# **User's Manual**

**A Pentium 4 Processor based AGP (4X) mainboard (100MHz)**

**Supports PC1600/PC2100 Memory Modules (DDR Memory)** 

### **TRADEMARK**

All products and company names are trademarks or registered trademarks of their respective holders.

*These specifications are subject to change without notice.*

*Manual Revision 1.0 November 09, 2001*

# *Frequently Asked Questions For POST Port Only*

The Below is the list of some basic POST Codes and their possible problems and solutions. For more detail information about POST Codes, please refer to Appendix E on this manual.

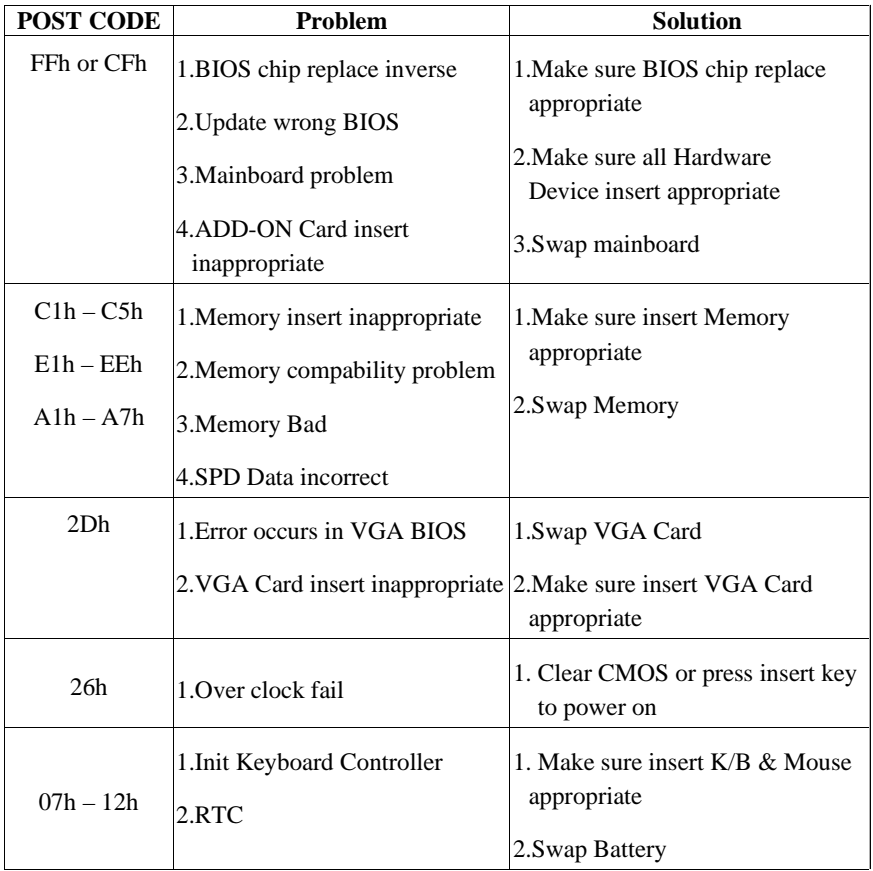

# **Table of Contents**

### *Page*

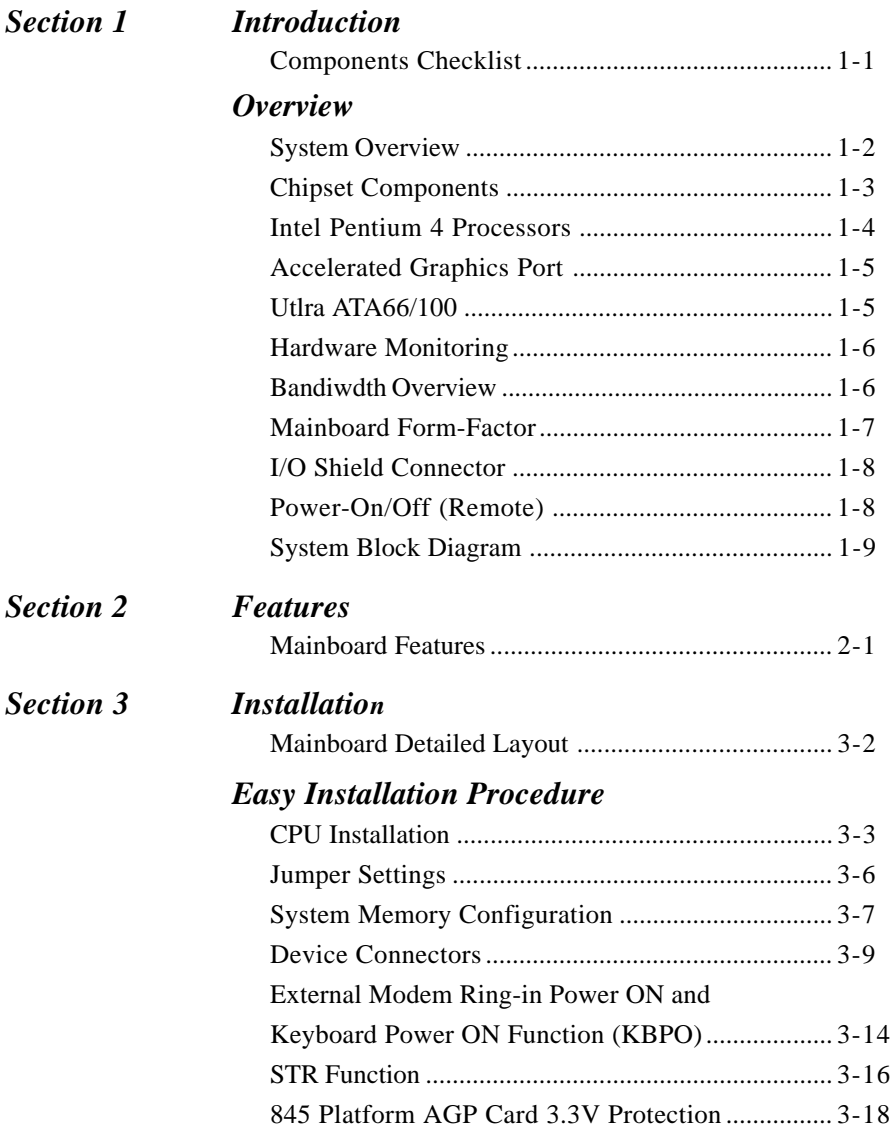

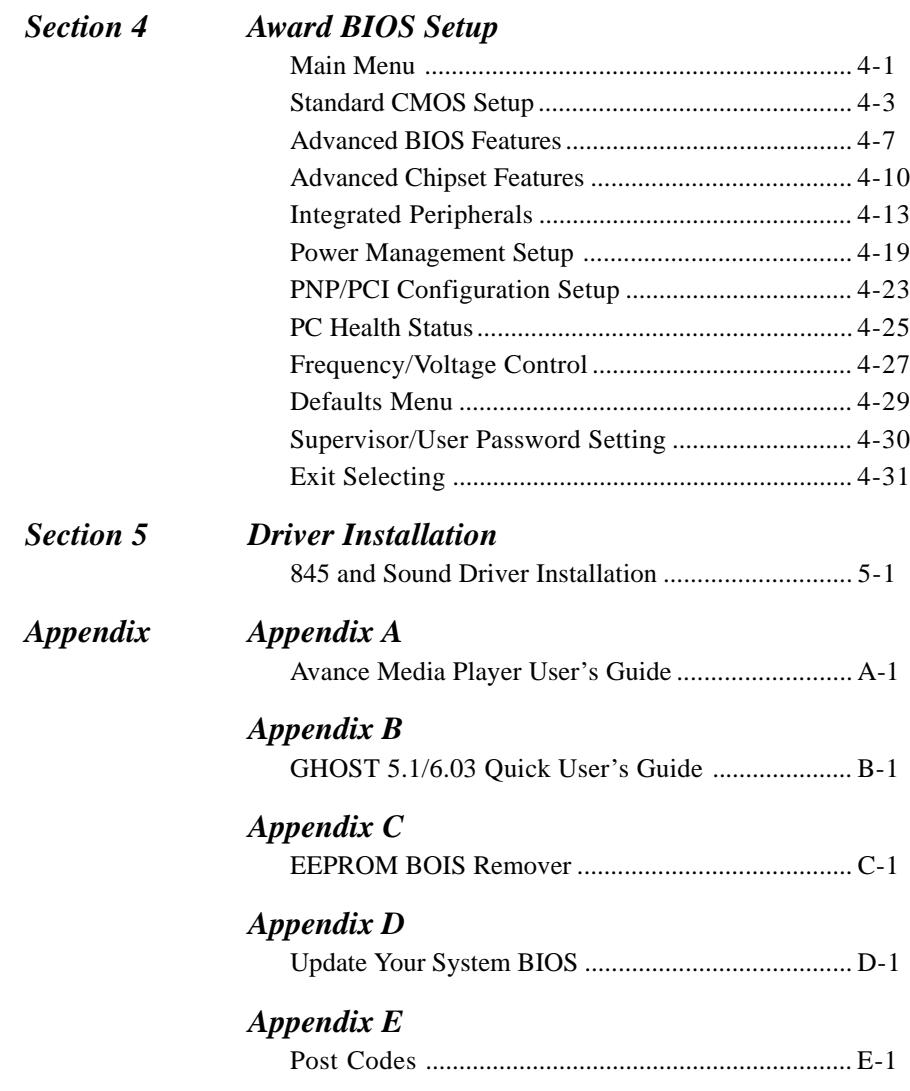

# Section 1 INTRODUCTION

# Components Checklist

### *Package Contents*

- $\overline{\mathbf{A}}$  A. (1) Mainboard
- $\blacksquare$  B. (1) User's manual
- $\blacksquare$  C. (1) Floppy ribbon cable
- $\nabla$  D. (1) ATA-66/100 Hard drive ribbon cable
- $\blacksquare$  E. (1) CPU Retention Module Base
- $\blacksquare$  F. (1) Driver and utility

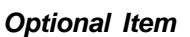

- $\Box$  G. (1) ATA-33 Hard drive ribbon cable
- $\Box$  H. (1) USB Cable

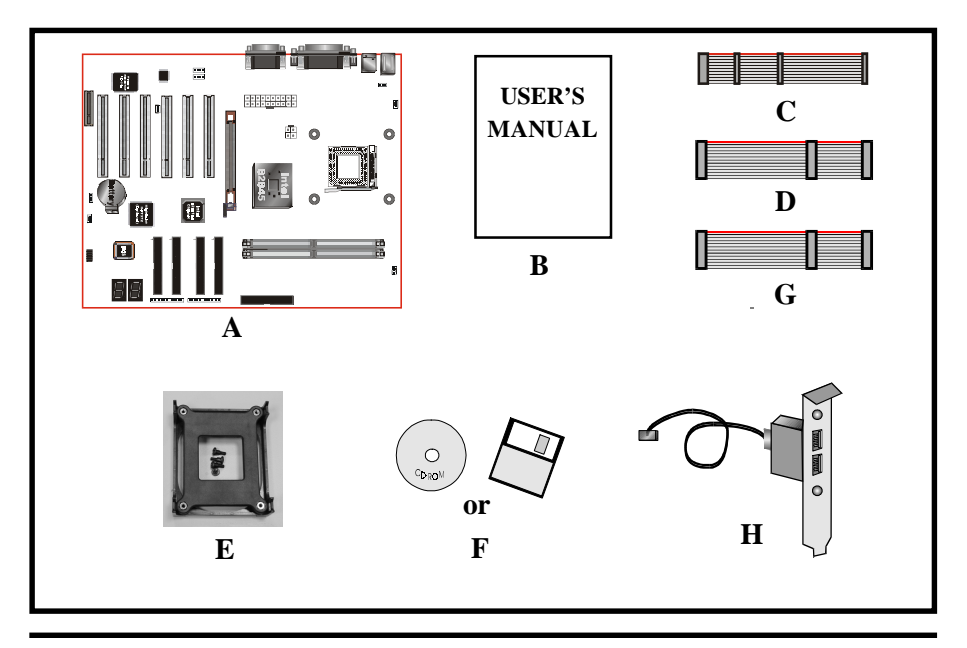

### System Overview

This board is designed with Intel<sup>®</sup> 845 chipset. The Intel<sup>®</sup> 845 chipset includes MCH(FW82845), ICH2(FW82801BA) and FWH three chips. The Intel® 845 chipset is the generation desktop chipset designed for Intel's FC-PGA2 socket 478 package architecture and support the 4X capability of the AGP 2.0 Interface Specification. A new chipset component interconnect, the hub interface, is designed into the Intel® 845 chipset to provide more efficient communication between chipset components.

Support of AGP 4X, 266MHz DDR SDRAM and the hub interface provides a balanced system architecture for the Pentium® 4 in the Socket 478 architecture processor minimizing bottlenecks and increasing system performance. By increasing memory bandwidth to 2.128GB/s through the use of AGP 4X, the Intel® 845 chipset will deliver the data throughput necessary to take advantage of the high performance provided by the powerful Pentium® 4 in the Socket 478 architecture processor.

The Intel® 845 chipset architecture removes the requirement for the ISA expansion bus that was traditionally integrated into the I/O subsystem of Intel chipsets. This removes many of the conflicts experienced when installing hardware and drivers into legacy ISA systems. The elimination of ISA will provide true plug-and play for the Intel® 845 platform.

Intel® 845 chipset contains three core components: the Memory Controller Hub (MCH), the I/O Controller Hub (ICH) and the Firmware Hub (FWH). The MCH integrates the data transfer rate of 400MHz, Pentium® 4 processor bus controller, AGP 2.0 controller, 266MHz DDR SDRAM controller and a high-speed hub interface for communication with the ICH2. The ICH2 integrates an UltraATA/66/ 100 controller, USB host controller, LPC interface controller, FWH interface controller, PCI interface controller, and a hub interface for communication with the MCH. The Intel® 845 chipset will provide the data buffering and interface arbitration required to ensure that system interfaces operate efficiently and provide the system bandwidth necessary to obtain peak performance the Pentium® 4 in the Socket 478 architecture.

# Chipset Components

The Intel® 845 chipset consists of the Memory Controller Hub (MCH), the I/O Controller Hub (ICH2) and the Firmware Hub (FWH).

### **Memory Controller Hub (MCH)**

The MCH provides the interconnect between the DDR SDRAM and the system logic. It integrates:

- Support for single processor with a data transfer rate of 400MHz.
- 200/266MHz DDR SDRAM interface supporting 2GB of DDR SDRAM.
- 2X, 4X, 1.5V AGP interface (Only support 1.5V on AGP interface).
- Downstream hub link for access to the ICH2.

### **I/O Controller Hub (ICH2)**

The I/O controller Hub provides the I/O subsystem with access to the rest of the system. Additionally, it integrates may I/O functions. The ICH integrates:

- Upstream hub link for access to the MCH
- 2 Channel Ultra ATA/33/66/100 Bus Master IDE controller
- USB controller
- SMBus controller
- FWH interface
- LPC interface
- PCI 2.2 interface
- Integrated System Management Controller
- Integrated LAN Controller

### **Firmware Hub (FWH)**

The FWH component is a key element to enabling a new security and manageability infrastructure for the PC platform. The device operates under the FWH interface and protocol. The hardware features of this device include a unique a Random Number Generator (RNG), register-based locking, and hardwarebased locking.

### Intel Pentium 4 processors

Formally known as the Willamette, the Pentium<sup> $TM$ </sup> 4 is the next generation IA-32 processor from Intel. This next generation design is based upon a new microarchitecture that brings higher clock speeds and performance than previous processors could deliver. Among other advanced features the Pentium 4 offers Streaming SIMD extensions 2, Advanced Dynamic Execution, Hyper Pipelined Technology, and a data transfer rate of 400MHz system bus.

### **Streaming SIMD Extensions 2**

Building upon the foundations of core features of their previous line of processors the Pentium III, this new version introduces Streaming SIMD Extensions 2 technology commonly referred to as SSE2. But what does this mean? SIMD stands for Single Instruction Multiple Data. Usually, processors process one data element in one instruction, called Single Instruction Single Data, or SISD. In contrast, with Single Instruction Single Data (SISD), SIMD has the ability to process more than one piece of data element during one instruction.

This technology is useful for 3D graphics applications that handle considerable amounts of floating-point numbers. With SIMD applications such as 3D graphics will be able to processor more data per instruction when equates to better performance. This technology adds 144 new instructions to the CPU core that can be used in a wide variety of applications. Software programmers can for example, take advantage of these new instructions and write more optimized code that take advantage of newer SIMD double-precision floating-point, integer, and cache ability instructions. In theory this will enable better next generation services such as Interactive Digital TV to be produced.

### **Advanced Dynamic Execution**

Advanced Dynamic Execution describes the improved implementation and abilities over the older P6 processor line's out-of-order decoupled super scalar execution. Dynamic execution allows instructions to the processor to be executed without the need to do so in order. The ability to do this can add a significant performance increase versus ordered execution.

### **Hyper Pipelined Technology & 400MHz System Bus**

Hyper Pipelined Technology doubles the pipeline depth the Pentium 4 delivers to 20 stages. This significantly increases the performance and frequency capabilities. Pentium 4 also introduces a 400MHz system bus as opposed to the 100 and

133MHz bus seen in previous Pentium III processors. This allows 3.2Gbytes per second of throughput while the Pentium III had a limited 1.06Gbyte/s throughput. Willamette will reportedly be introduced in the 0.18-micron using aluminum.

### **For more information about all the cool new features the Pentium 4 delivers** *check out the Intel website at http://www.intel.com*

# Accelerated Graphics Port (AGP or A.G.P.)

Typically, 3D graphics rendering requires a tremendous amount of memory, and demands ever increasing throughput speed as well. As 3D products for the personal computer become more and more popular, these demands will only increase. This will cause a rise in costs for both end users and manufacturers. Lowering these costs as well as improving performance is the primary motivation behind AGP. By providing a massive increase in the bandwidth available between the video card and the processor, it will assist in relieving some of these pressures for quite sometime.

The board provides the AGP 2.0 interface. The AGP Interface Specification revision 2.0 enhances the functionality of the original AGP Interface Specification (revision 1.0) by allowing 4X data transfers (4 data samples per clock) and 1.5 volt (power supply) operation. The AGP 2.0 interface, along with SDRAM memory technology, allows graphics controllers to access main memory at over 1GB/s. In order to match the 2X and 4X AGP Card. The board used the Universal AGP connector. (1.5 volt AGP Card supports only).

# Ultra ATA/66/100

The ICH2 provides two channel Ultra ATA/66/100 Bus Master IDE controllers, that support Ultra ATA/66/100 protocols, perfect for such demanding applications as real-time video, multimedia, and high performance operating system. A new IDE cable is required for Ultra ATA/66/100. This cable is an 80 conductor cable; however the connectors are, of course, backwards compatible with ATA/33.

# Hardware Monitoring

Hardware monitoring allows you to monitor various aspects of your systems operations and status. The features include CPU temperature, voltage and RPM of fan.

# Bandwidth Overview

Table 1 provides a summary of the bandwidth requirements for the Intel® 845 chipset.

| Interface                  | Clock Speed<br>(MHz) | Samples Per<br><b>Clock</b> | Data Rate<br>(Mega-samples/s) | Data Width<br>(Bytes) | Bandwidth<br>(MB/s) |
|----------------------------|----------------------|-----------------------------|-------------------------------|-----------------------|---------------------|
| CPU Bus                    | 100                  | 4                           | 400                           | 8                     | 3200                |
| <b>DDR</b><br><b>SDRAM</b> | 100/133              | $\mathbf{2}$                | 200/266                       | 8                     | 1600/2128           |
| AGP 2.0                    | 66.6                 | 4                           | 266                           | 4                     | 1066                |
| Hub Link                   | 66.6                 | 4                           | 266                           |                       | 266                 |
| <b>PCI 2.2</b>             | 33.3                 |                             | 33.3                          | 4                     | 133                 |

*Table 1: Intel® 845 platform Bandwidth Summary*

# Mainboard Form-Factor

The board is designed with ATX form factor - the latest industry standard of chassis. The ATX form factor is essentially a Baby-AT baseboard rotated 90 degrees within the chassis enclosure and a new mounting configuration for the power supply. With these changes the processor is relocated away from the expansion slots, allowing them all to hold full length add-in cards. ATX defines a double height aperture to the rear of the chassis which can be used to host a wide range of onboard I/O. Only the size and position of this aperture is defined, allowing PC manufacturers to add new I/O features (e.g.; TV input, TV output, joystick, modem, LAN, audio, etc.) to systems. This will help systems integrators differentiate their products in the marketplace, and better meet your needs.

- By integrating more I/O down onto the board and better positioning the hard drive and floppy connectors material cost of cables and add-in cards is reduced.
- By reducing the number of cables and components in the system, manufacturing time and inventory holding costs are reduced and reliability will increase.
- By using an optimized power supply, it's possible to reduce cooling costs and lower acoustical noise. An ATX or ATX12V power supply, which has a side-mounted fan, allows direct cooling of the processor and add-in cards making a secondary fan or active heatsink unnecessary in most system applications.

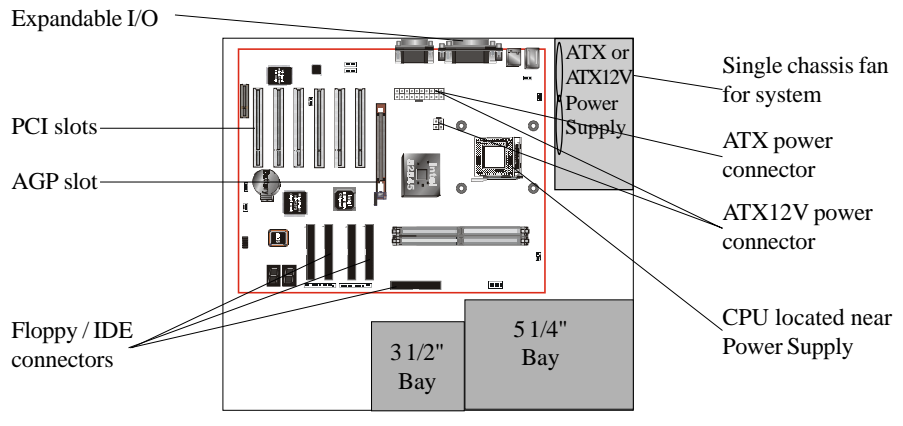

*Figure 2: Summary of ATX or ATX12V chassis features*

# I/O Shield Connector

The board is equipped with an I/O back panel. Please use the appropriate I/O shield (figure 3). *parallel port Joystick/Midi port*

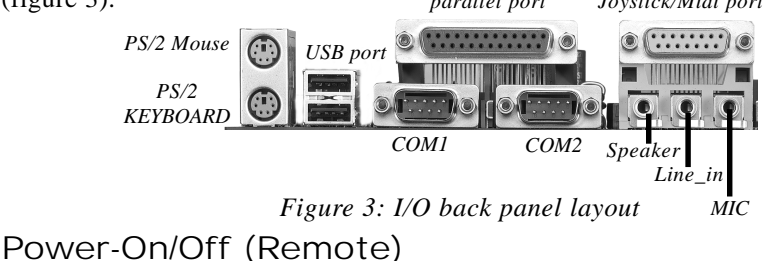

The board has a single 20-pin and 4-pin connector for ATX or ATX12V power supplies. For ATX or ATX12V power supplies that support the **Remote On/Off** feature, this should be connected to the systems front panel for system Power On/Off button. The systems power On/Off button should be a momentary button that is normally open.

The board has been designed with "Soft Off" functions. You can turn Off the system from one of two sources: The first is the front panel Power On/Off button, and the other is the "Soft Off" function (coming from the BOARD's onboard circuit controller) that can be controlled by the operating system such as Windows® 95/98 and Windows® 2000 to Shutdown the system.

- **Note: For maintaining the DDR SDRAM power during STR (ACPI S3) function, it is strongly recommend to use ATX or ATX12V power supplies that have a +5VSB current of (>=) 1A (1000mA). Please check the 5VSB's specification that has been printed on the ATX or ATX12V power supply's outer case.**
- **Note: The board requires a minimum of 250 Watt ATX or ATX 12V power supply to operate. Your system configuration (amount of memory, add-in cards, peripherals, etc.) may exceed the minimum power requirement but to ensure that adequate power is provided, use a 300 Watt (or greater) ATX or ATX 12V power supply.**

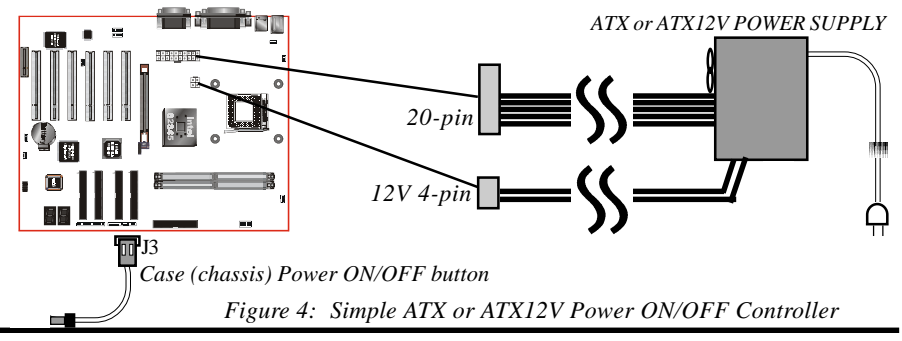

**Page 1-8**

# System Block Diagram

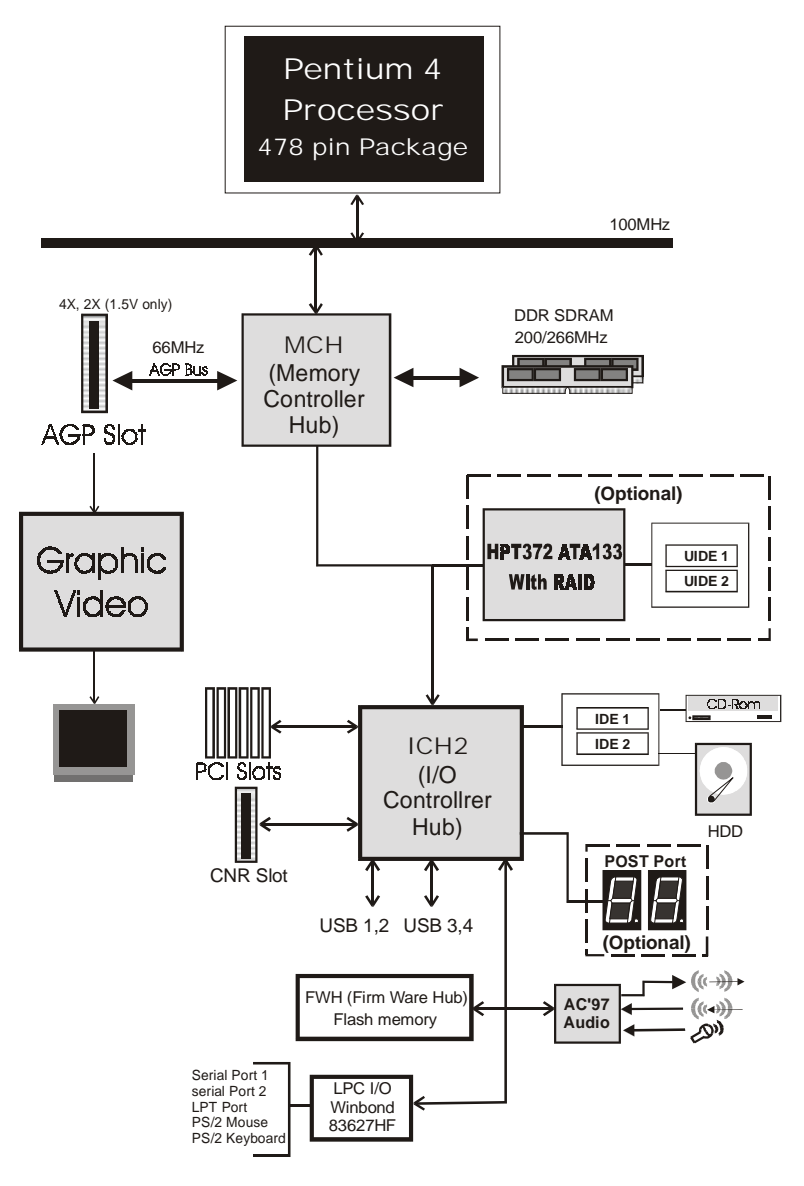

*Figure 5: System Block Diagram*

# Page Left Blank

# Section 2 FEATURES

# Mainboard Features:

### **PROCESSOR**

- Intel<sup>®</sup> Pentium 4 Processor with FC-PGA2 socket 478 package: Operating at  $1.5 \approx 2.2$ GHz

### **CHIPSET**

- Intel 82845 AGPset

### ◆ Front Side Bus

- 100MHz (a data transfer rate of 400MHz)

### **DRAM MODULE**

- 184pin DDR DIMM x 2 for PC1600/2100 Memory
- DRAM Size: 64MB to 2GB

### **EXPANSION SLOT**

- PCI x 6, 4X AGP x 1 (1.5V only)
- CNR slot x 1 (Shared) for communication and network riser card

### **ONBOARD I/O**

- Winbond 83627HF-AW LPC I/O integrated with K/B , Mouse, FDD, Parallel and Serial, Fast IR and Power-ON controllers

### **ONBOARD PCI / IDE**

Intel 82801BA/ICH2 Controller

- PCI Rev. 2.2 Compliant
- ACPI Compliant Power Management
- AC97 2.1/2.0 Compliant Link for Audio CODEC
- CNR supports multi-channel audio, V.90 analog modem, Home PNA, 10/ 100 LAN
- PCI Bus IDE Port with PIO /**Ultra DMA-66/100** x 2 (Up to 4 Devices)
- Extra IDE Port by HPT372 with **Ultra DMA-66/100/133** and IDE RAID x 2 (Up to 4 Devices) **(Optional)**

### **I/O CONNECTOR**

- PS/2 Mouse and PS/2 style Keyboard
- COM1, COM2, Printer, Audio-in/out, MIC & Game port connector

### **USB**

- USB connector x 4 (2 for Opt.)

### **Built-in AC97 Digital Audio**

- Dual full-duplex Direct Sound channels
- FM synthesis for legacy compatibility
- Supports Game and MIDI port

**BIOS**

- Award Plug & Play BIOS

### **EXTENDED FUNCTION**

- Supports Hardware Monitoring Function by W83627HF-AW
- Supports exclusive KBPO (Keyboard Power ON) Function
- Supports STR (Suspend To RAM) power saving Function
- Supports STR Wake up function by USB Mouse & Keyboard device
- Supports Wake-On-LAN Function
- Supports CPU Vcore, AGP Vcore Settings via BIOS
- Supports CPU Ratio and Clock Settings via BIOS
- Supports Memory Vcore Voltage Settings via Jumper

# Section 3 **INSTALLATION**

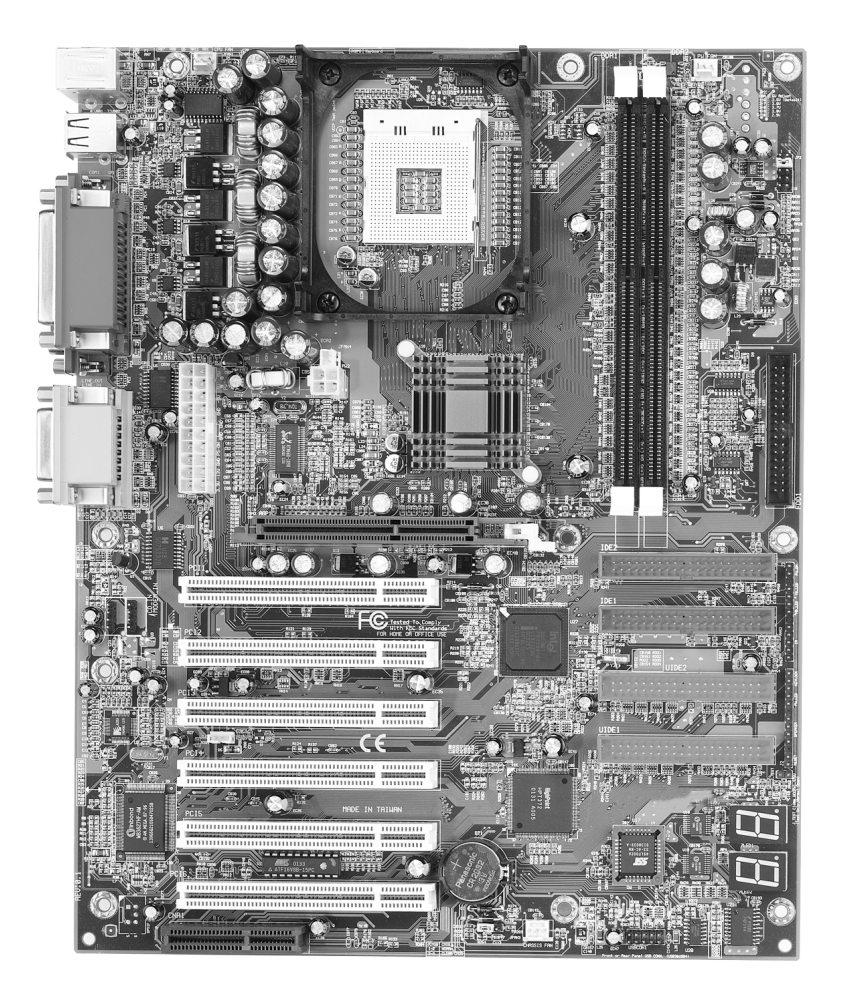

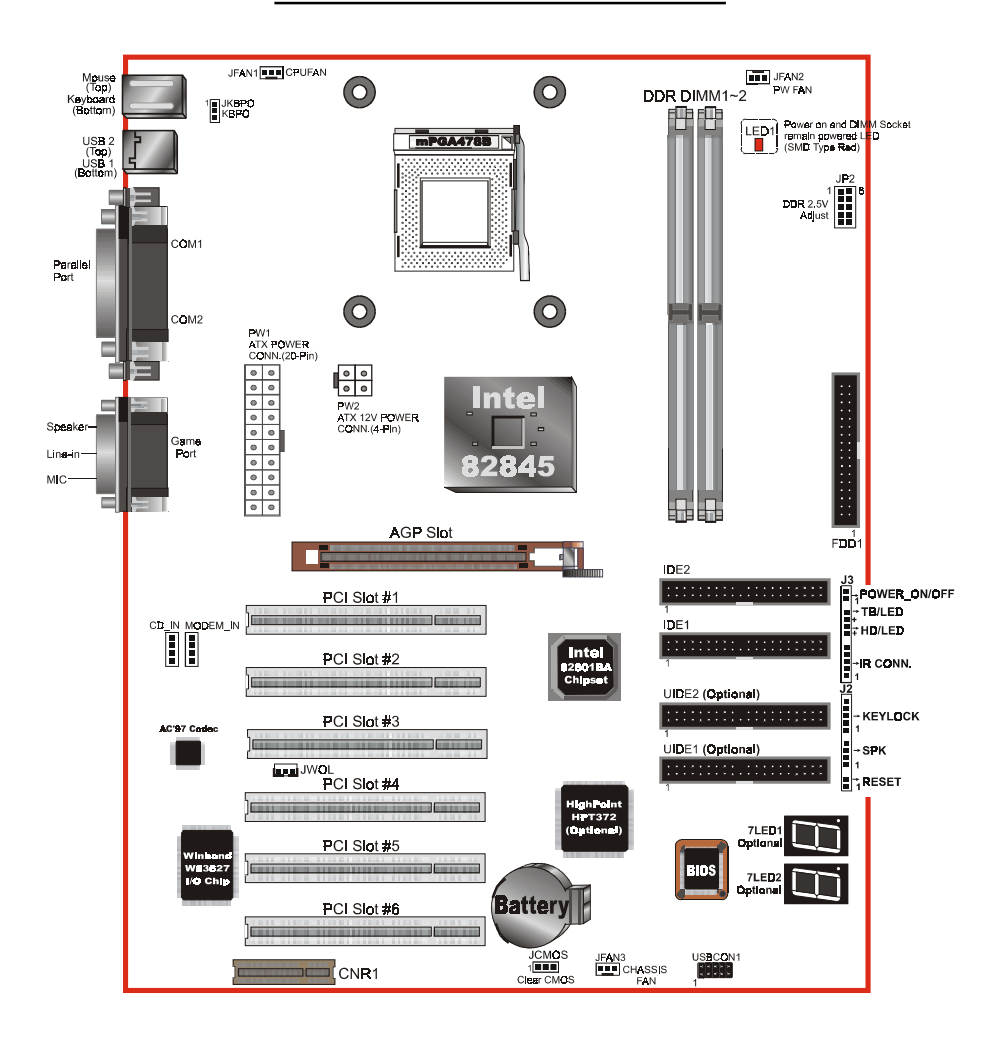

# **Mainboard Detailed Layout**

# Easy Installation Procedure

The following must be completed before powering on your new system:

- **3-1. CPU Installation**
- **3-2. Jumper Settings**
- **3-3. System Memory Configuration**
- **3-4. Device Connectors**
- **3-5. External Modem Ring-in Power ON and Keyboard Power ON Functions (KBPO)**
- **3-6. STR Function**
- **3-7. 845 Platform AGP Card 3.3V Protection**

# Section 3-1 CPU Installation

### *CPU Retention Module Base Installation:*

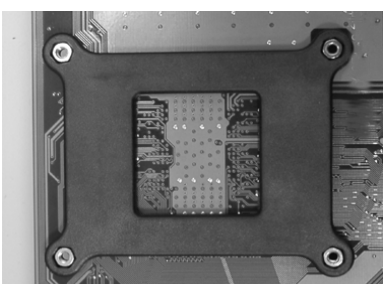

# *Figure 1 Figure 2*

### **Step 2**

Place the retention mechanism on the mainboard as shown.

### **Step 1**

Place the back plate into the four holes around the CPU area on the reverse side of the mainboard.

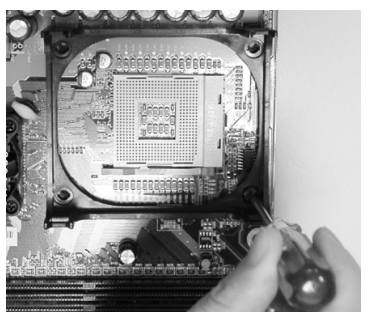

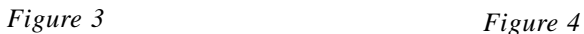

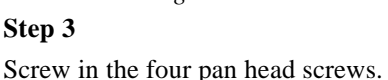

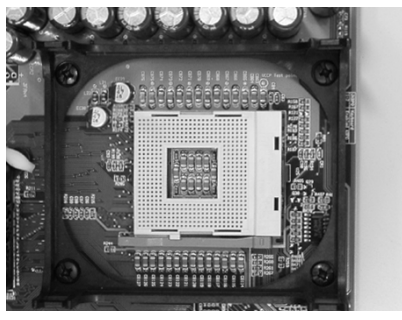

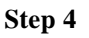

The CPU retention mechanism installation is completed.

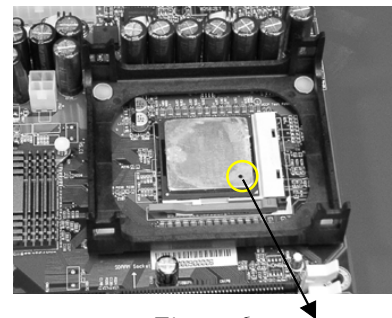

*Figure 6* **Pin 1**

### **Step 2**

Insert the processor.

Ensure proper pin 1 orientation by aligning the FC-PGA2 corner marking with the socket corner closest to the actuation arm tip. The pin field is keyed to prevent mis-oriented insertion. Don't force processor into socket. If it does not go in easily, check for misorientation and debris. Make sure the processor is fully inserted into the socket on all sides.

## *CPU Installation:*

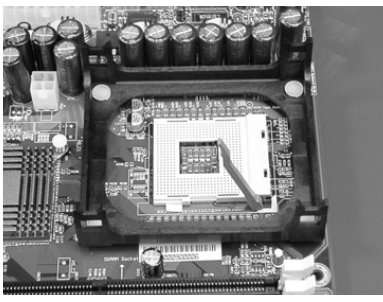

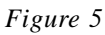

### **Step 1**

Open the socket by raising the actuation lever.

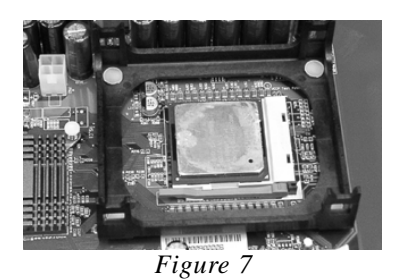

### **Step 3**

Close the socket by lowering and locking the actuation lever.

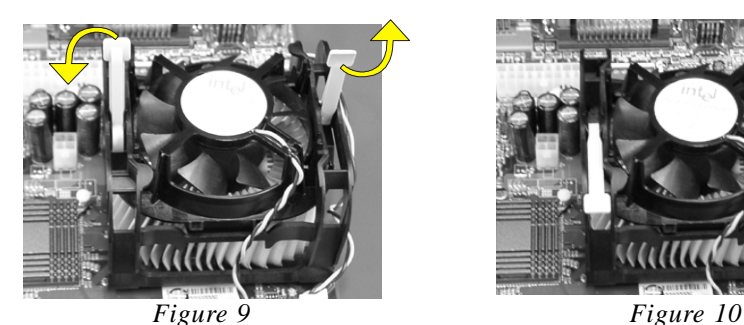

# **Step 5**

Install the Shround Assembly and follow the arrow of Figure 9 for press the two Clip Assembly.

### *NOTE:*

1. Intel Pentium™4 processor might be crashed if installed with a regular CPU Fan since it is equipped with all new micro- architecture that brings quite small size of CPU(Die). We recommend using Intel's reference design thermal solution which is an active heatsink; an extruded aluminum heatsink based and a fan attached to the top on the fin array.

Additionally, please do apply heatsink thermal compound or paste and install CPU fan to avoid CPU overheated and damaged.

2. According to the guidance of Intel Corp, please do not install the same CPU over 50 times as it will bend the pins and damage the CPU.

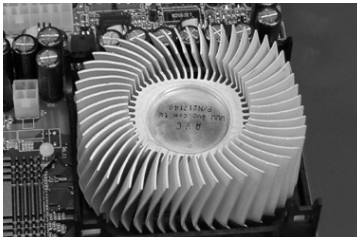

*Figure 8*

### **Step 4**

Install the Fan Heatsink.

\* Please do apply thermal compound between CPU and Heatsink.

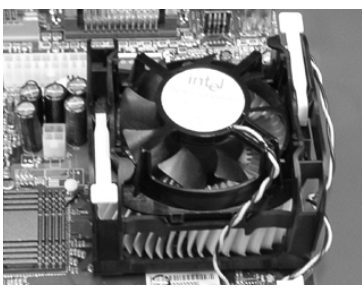

### **Step 6**

Make sure the CPU fan is plugged to the CPU fan connector. The installation is completed.

Section 3-2 Jumper Settings

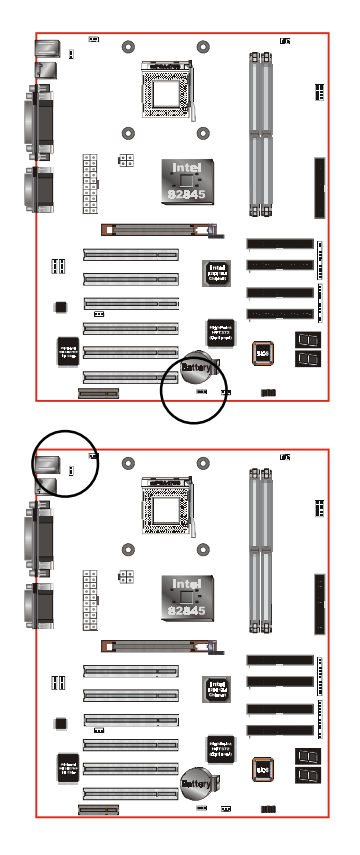

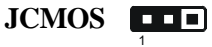

CMOS Clear

- 1-2: Normal (Default)
- 2-3: Clear CMOS

**JKBPO**

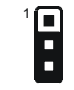

Keyboard Power On Function

- 1-2: Enabled
- 2-3: Disabled (Default)

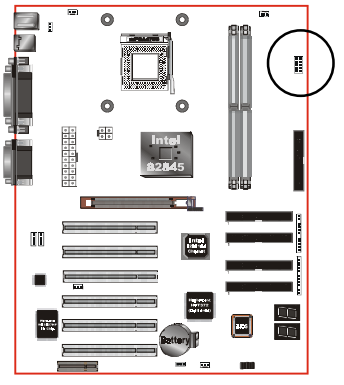

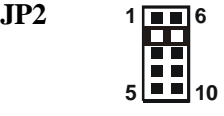

DDR 2.5V Adjust

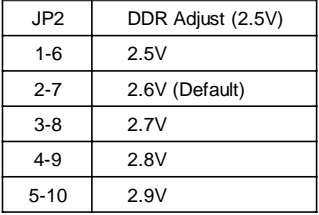

**Page 3-6**

# Section 3-3 System Memory Configuration

### Memory Layout

The board supports (2) PC1600/2100 184-pin DIMMs (Dual In-line Memory Module). The DIMMs is for DDR SDRAM (Double-Data-Rate Synchronous DRAM) only.

- Supports Memory Error Correcting Code (ECC).
- Supports 64Mbit, 128Mbit, 256Mbit and 512Mbit technology.
- 64-bit data width, plus & 8 bit ECC paths.
- Supports up to two unbuffered DDR DIMMs.
- Supports up to 1Gbytes of memory.

Figure 11 and Table 1 show several possible memory configurations.

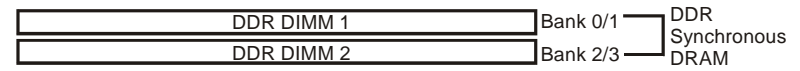

| <b>Total Memory</b> | <b>DDR DIMM1</b><br>(Bank 0/1)                              | <b>DDR DIMM 2</b><br>(Bank 2/3)                             |
|---------------------|-------------------------------------------------------------|-------------------------------------------------------------|
| $= 1$ GB<br>Maximum | DDR SDRAM*<br>64MB, 128MB, 256MB,<br>512MB, 1GB* X 1        | None.                                                       |
| $= 2GB$<br>Maximum  | <b>DDR SDRAM*</b><br>64MB, 128MB, 256MB,<br>512MB, 1GB* X 1 | <b>DDR SDRAM*</b><br>64MB, 128MB, 256MB,<br>512MB, 1GB* X 1 |

*Figure 11*

*Table 1*

*\* DDR SDRAM supports 64, 128, 256, 512MB and 1GB DIMM modules.*

*\* 1GB module using 512Mb technology.*

*\* Supports PC1600 modules with 2-2-2 timing.*

*\* Supports PC2100 modules with 2-2-2 timing.*

# DIMM Module Installation

Figure 12 displays the notch marks and what they should look like on your DDR DIMM memory module.

DIMMs have 184-pins and one notch that will match with the onboard DDR DIMM socket. DIMM modules are installed by placing the chip firmly into the socket at a 90 degree angle and pressing straight down (figure 13) until it fits tightly into the DIMM socket (figure 14).

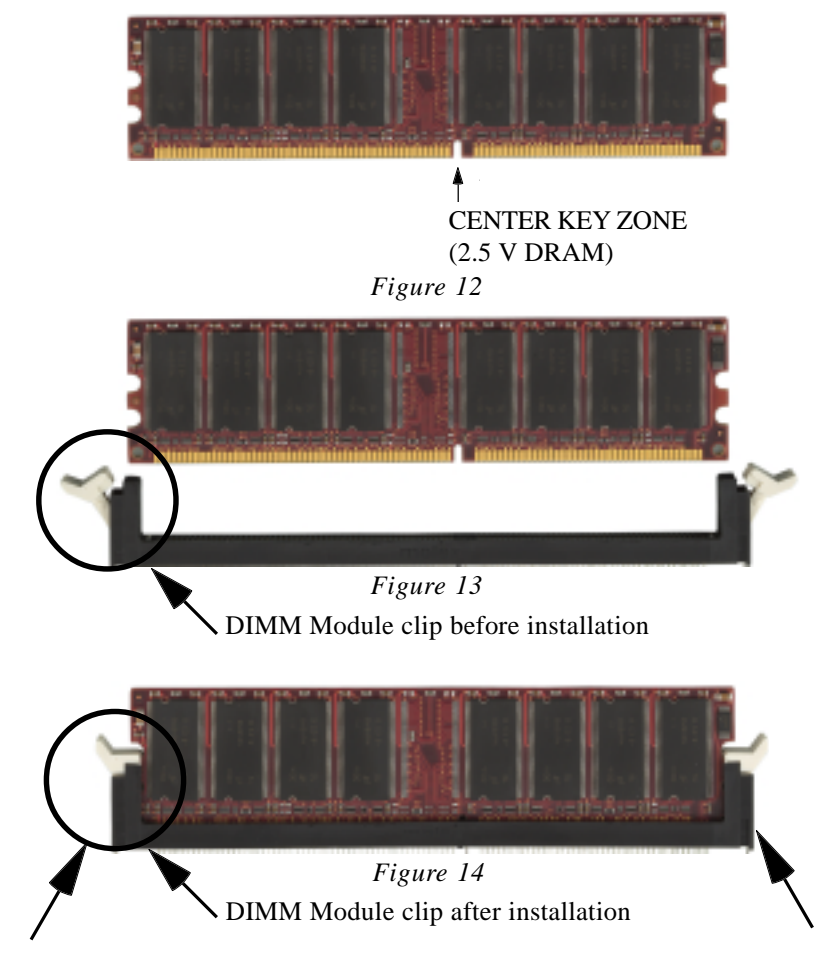

To remove the DIMM module simply press down both of the white clips on either side and the module will be released from the socket.

# Section 3-4 Device Connectors

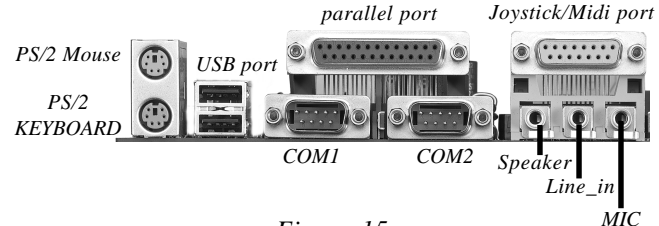

*Figure 15*

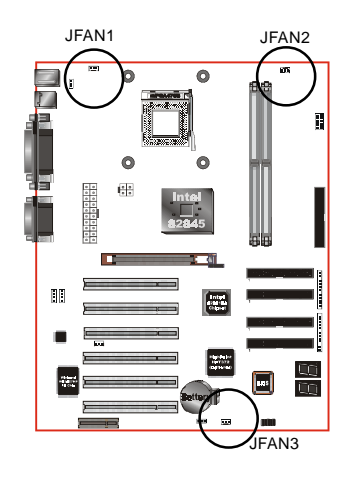

### **JFAN1 / JFAN2 / JFAN3:**

• The plug-in for CPU/Power/Chassis Fan power

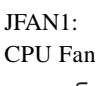

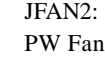

JFAN3: Chassis Fan

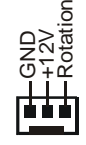

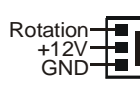

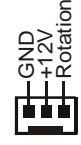

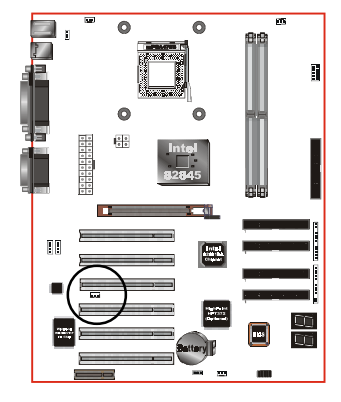

**JWOL:**WOL (Wake On LAN) Connector Reserved for NIC (Network Interface Card) to wake the system.

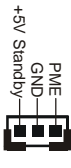

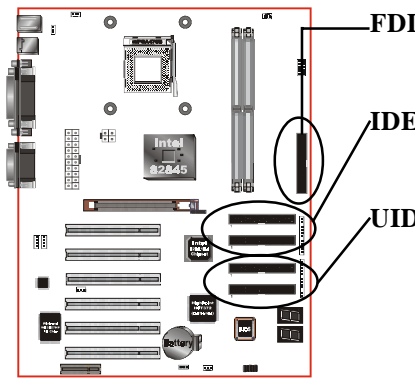

- **FDD1:** Floppy Controller Connector (Black color)
- **IDE1/2:** Ultra DMA-66/100 Primary/Secondary IDE Connector (Blue color)
- **UIDE1/2:** Ultra DMA-66/100/133&RAID Primary/ Secondary Red IDE Connector (Supported by HTP372 chipset)**(Optional)**

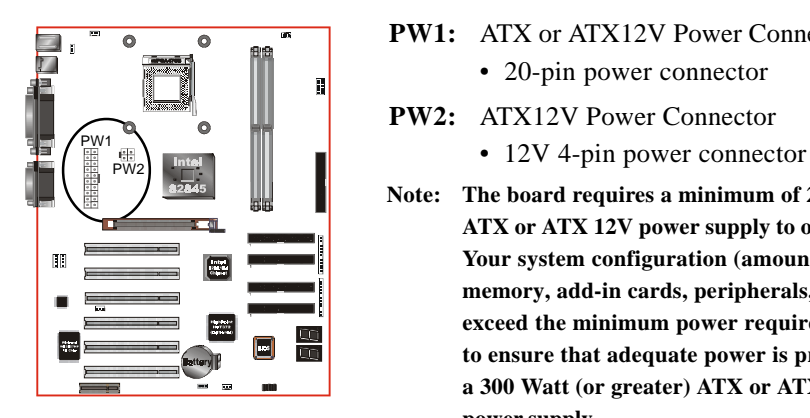

ò

- **PW1:** ATX or ATX12V Power Connector
	- 20-pin power connector
- **PW2:** ATX12V Power Connector
	-
- **Note: The board requires a minimum of 250 Watt ATX or ATX 12V power supply to operate. Your system configuration (amount of memory, add-in cards, peripherals, etc.) may exceed the minimum power requirement but to ensure that adequate power is provided, use a 300 Watt (or greater) ATX or ATX 12V power supply.**

#### **CD\_IN**: CD Audio\_IN Connector

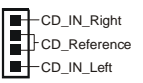

**MODEM\_IN**: Telephony Connector for Modem audio output

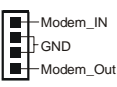

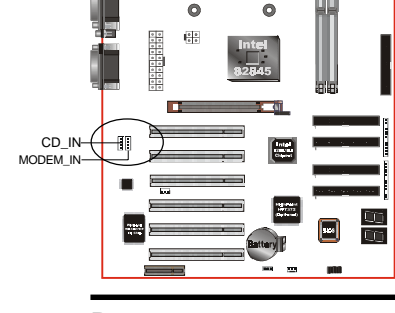

ö

**Page 3-10**

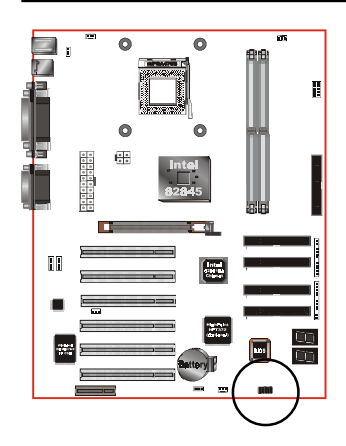

**USBCON1:** USB port header pins for share with two USB ports.

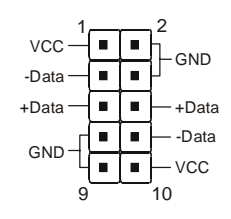

USB port header pin descriptions.

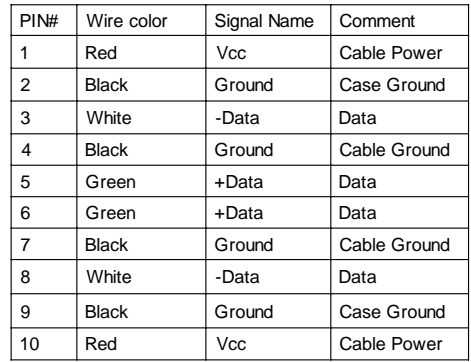

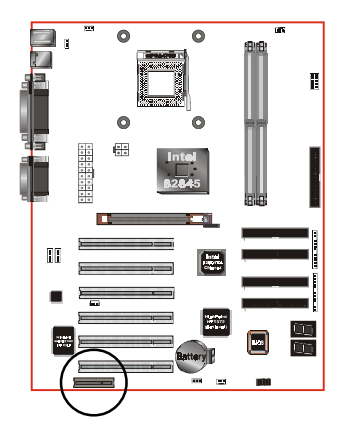

**CNR Conn.:** The board supports one CNR connector to provide a Modem Code (MC) or Phone-line base networking and 10/100 Ethernet base networking configuration.

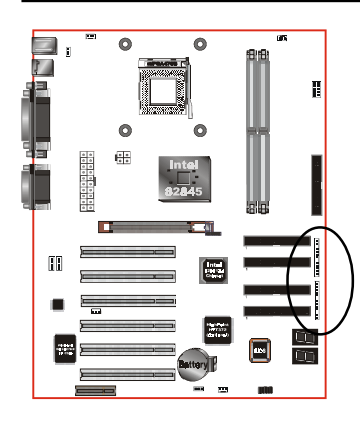

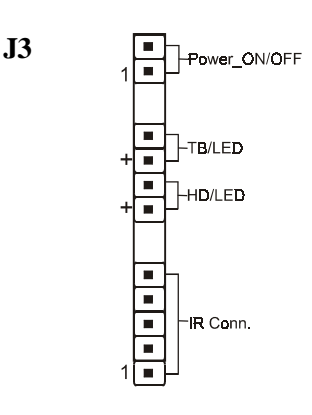

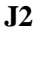

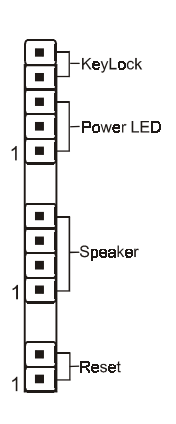

### **Power On/Off**

(This is connected to the power button on the case. Using the Soft-Off by Pwr-BTTN feature, you can choose either Instant Off (turns system off immediately), or 4 sec delay (you need to push the button down for 4 seconds before the system turns off). When the system is in 4 sec delay mode, suspend mode is enabled by pushing the button momentarily.)

### **Turbo LED indicator**

LED ON when higher speed is selected

### **IDE LED indicator**

LED ON when Onboard PCI IDE Hard disks is activate

### **IR Connector**

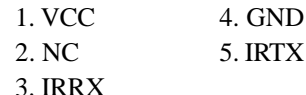

### **KeyLock**

Keyboard lock switch & Power LED connector

- 1. Power LED(+) 4. KeyLock
- 2. N/C 5. GND
- 3. GND \* The power LED lights when the system is powered on and blinks in SLEEP Mode or STR Mode.

### **Speaker**

Connect to the system's speaker for beeping

- 1. Speaker 3. GND
- $2$  N/C  $4$  GND

### **Reset**

Closed to restart system.

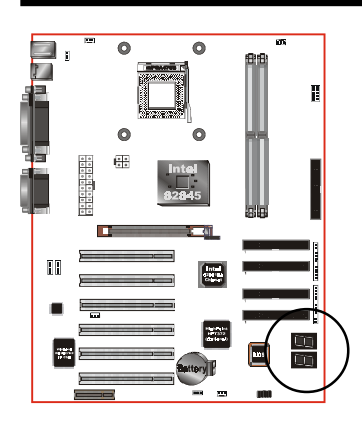

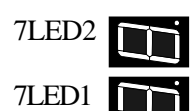

POST Debug 7-segment LED display on board **(Optional)**. (Please refer to Appendix E for POST codes)

Section 3-5 External Modem Ring-in Power ON and Keyboard Power ON Functions (KBPO)

On the basis of bounded functions in I/O chipset, the two serial ports are able to support the External Modem Ring-in Power ON function. Once users connect the external modem to COM1 or COM2, the mainboard allows users to turn on their system through the remote and host's dial-up control.

### **Exclusive Keyboard Power ON Function**

To innovate a unique feature to benefit users, we devoted the easiest and most convenient way to turn on your system based on the the ATX power supply.

How to work with it

**Step 1:** Please check JKBPO at the position 1-2 after you finish the system installation.

JKBPO <sup>1</sup>

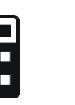

Keyboard Power On Function 1-2 Enabled 2-3 Disabled (Default)

- **Step 2:** Push the momentary switch (J3 PW-ON) to turn on your system and then push again to hold for more than 4 seconds to turn it off after counting memory as soon as you turn it on.
- **Step 3:** You can enjoy the Keyboard Power ON function (KBPO) by *pressing any 1 key, Hot key (Ctrl-F1, F2.....F12), Password (A maximum of 5 charac ters can be entered.), BUTTON only...etc. to turn on your system. Please refer to the BIOS Integrated peripherals setup for detail. The BIOS Default is keyboard Hot key <Ctrl> - <F1> to turn on the system*. Your system will be turned on automatically, after releasing the keys. To power off your system, you can use the Soft-OFF function under Windows 95/98/2000.

### **Notes:**

- 1. Intel ATX version 2.0 specification recommended you use the power supply with >=1.0A in 5.0VSB. With our mainboard, *the 5.0VSB standby power only has to be*  $> = 0.1A$  (100*mA*) then you can enjoy this unique benefit. However, an ATX power supply which  $< 0.1$ A (100mA) is still usable to your system by placed JKBPO at the position 2-3 to disable this feature.
- 2. We recommend you to use the power supply with 1.0A in 5.0VSB. Because it supports PCI 2.1 specification for remote power-on and wake-up function.

# 3-6 STR (Suspend To RAM) Function

The board supports the STR power management state by maintaining the appropriate states on the DDR SDRAM interface signals. The power source must be kept alive to the DDR SDRAM during STR (ACPI S3). Advanced Configuration Power Interface (ACPI) provides more Energy Saving Features for operating systems that supporting Instant ON and QuickStart<sup>TM</sup> function.

- 1. To enable the ACPI function and use the STR functionally to save your system energy, you are recommended to confirm the following requirements:
	- a. Please do install all ACPI qualified add-on cards such as AGP, LAN, Modem cards.
	- b. In BIOS, please select "ACPI function: Enable" and "ACPI Suspend Type: S3(STR)" or "USB Device Wake-Up From S3" (If you have USB Mouse/ Keyboard device existence) in the Power Management Setup menu.
	- c. Then, please install the Windows® 98SE/ME or Windows® 2000.
	- d. Restart your system.
	- e. Getting in to the "Advanced" of the Power Management icon of Control Panel, and selecting the "Stand By" in the Power Buttons.
- 2. Getting start with STR function, please click the START button and choose Shut Down. Then, select the Stand By option in the Shut Down Windows box to get into STR mode.

Here are the differences between STR power saving mode and Green (or Suspend) mode:

- a. It is the most advanced Power Management mode
- b. It cuts all the power supplied to peripherals except to Memory max. power saving
- c. It saves and keeps all on-screen data including any executed applications to DDR SDRAM.

d. You must push the Power button connected with onboard J3 pin or click to USB's mouse or press USB's keyboard to wake up your system (not to click to PS/2 mouse or press PS/2 keyboard to wake up the system).

Just pushing Power button or USB's mouse/keyboard your system will quickly back to the last screen for you.

The "LED Indicator for ACPI Status" table shown below will guide you and give you a reference for ACPI status on this mainboard.

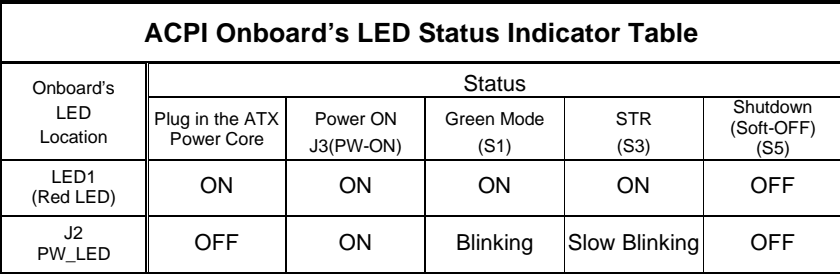

# 3-7 845 Platform AGP Card 3.3V Protection

Due to the Intel® 845 chipset support 1.5 Volt AGP Graphics card only. If 3.3 Volt AGP card is inadvertently used in an Intel<sup>®</sup> 845 chipset based board, there is a high probability of damaging the 845(MCH) and this board. This board supports to protect the 845(MCH) and board from a 3.3V AGP Card is inadvertently used. When used a 3.3V AGP card to plug in this board, the system will not be to power on.

To power on your system normally, we recommend you to confirm the following steps:

- **Step1**: Please remove the 3.3V AGP card form AGP slot.
- **Step2**: Unplug in the ATX/ATX12V power core (or turn off ATX/ATX12V power supply switch)
- **Step3**: Please wait for  $5 \sim 7$  seconds and then plug in the ATX/ATX12V power core again (or turn on ATX/ATX12V power switch) to turn on your system.

**Note:** There should be an interval of  $5 \sim 7$  seconds between unplug and plug in (or turn off and turn on) the ATX/ATX12V power.

- Supports Magic Health and Easy Boot Function
- Supports Asynchronous Transfer Mode between PCI & FSB
- POST Port onboard design with 7-segment LED display **(Optional)**
- Supports automatically shut down (to remove power) circuit when the processor (Silicon) has reached the temperature of approximately  $135^{\circ}$ C
- Supports automatically shut down to protect MCH(82845) damaging when is inadvertently used the 3.3V AGP Card plug in the AGP slot. (See the Page 3-18 for detail)

### **FORM FACTOR**

- 305mm x 245mm ATX Size

# **Features**

# Page Left Blank
# Section 4 BIOS SETUP

## Main Menu

Once you enter the AwardBIOS™ CMOS Setup Utility, the Main Menu will appear on the screen. The Main Menu allows you to select from several setup functions and two exit choices. Use the arrow keys to select among the items and press <Enter> to accept and enter the sub-menu.

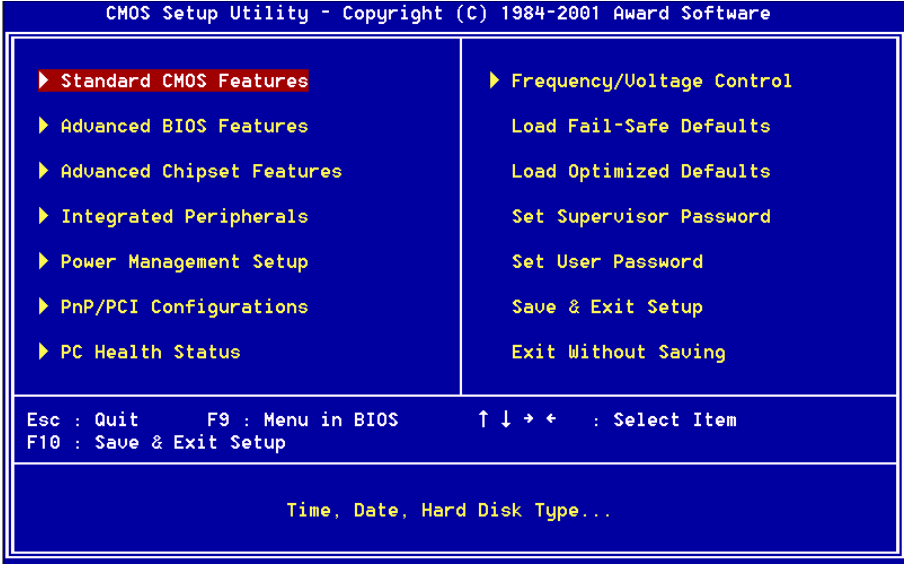

Note that a brief description of each highlighted selection appears at the bottom of the screen.

# *Setup Items*

The main menu includes the following main setup categories. Recall that some systems may not include all entries.

#### **Standard CMOS Features**

Use this menu for basic system configuration.

#### **Advanced BIOS Features**

Use this menu to set the Advanced Features available on your system.

#### **Advanced Chipset Features**

Use this menu to change the values in the chipset registers and optimize your system's performance.

#### **Integrated Peripherals**

Use this menu to specify your settings for integrated peripherals.

#### **Power Management Setup**

Use this menu to specify your settings for power management.

#### **PnP / PCI Configuration**

This entry appears if your system supports PnP / PCI.

#### **PC Health Status**

This item is only show the system health status (include Voltage, Fan speed, CPU temperature...)

#### **Frequency/Voltage Control**

Use this menu to specify your settings for frequency/voltage control.

#### **Load Fail-Safe Defaults**

Use this menu to load the BIOS default values for the minimal/stable performance for your system to operate.

#### **Load Optimized Defaults**

Use this menu to load the BIOS default values that are factory settings for optimal performance system operations. While Award has designed the custom BIOS to maximize performance, the factory has the right to change these defaults to meet their needs.

#### **Supervisor / User Password**

Use this menu to set User and Supervisor Passwords.

#### **Save & Exit Setup**

Save CMOS value changes to CMOS and exit setup.

#### **Exit Without Save**

Abandon all CMOS value changes and exit setup.

# 4-1 Standard CMOS Setup

The items in Standard CMOS Setup Menu are divided into 10 categories. Each category includes no, one or more than one setup items. Use the arrow keys to highlight the item and then use the <PgUp> or <PgDn> keys to select the value you want in each item.

| CMOS Setup Utility - Copyright (C) 1984-2000 Award Software<br><b>Standard CMOS Features</b>                                                                 |                                          |                                                              |
|----------------------------------------------------------------------------------------------------|------------------------------------------|--------------------------------------------------------------|
| $Date \ (mm:dd:yy)$<br>Time (hh:mm:ss)                                                                                                    | Thu, Dec 21 2000<br>$10 \div 27 \div 17$ | Item Help                                                    |
| ► IDE Primary Master<br>$\blacktriangleright$ IDE Primary Slave<br>$\blacktriangleright$ IDE Secondary Master                                                |                                          | Menu Level<br>Press [Enter] to enter<br>next page for detail |
| $\blacktriangleright$ IDE Secondary Slave<br>Drive A<br>Drive B                                                                                              | [1.44M, 3.5 in.]<br>[None]               | hard drive settings                                          |
| Video<br>Halt On                                                                                                    | <b>TEGA/VGA1</b><br>[All, But Keyboard]  |                                                              |
| Base Memory<br>Extended Memory<br>Total Memory                                                                                                    | 640K<br>65472K<br>1024K                  |                                                              |
| 1↓→←:Move Enter:Select :<br>+/-/PU/PD:Value F10:Save ESC:Exit F1:General Help<br><b>F5:Previous Values</b><br>F6:Fail-Safe Defaults<br>F7:Optimized Defaults |                                          |                                                              |

*Figure 1: The Main Menu*

## Main Menu Selections

This table shows the selections that you can make on the Main Menu

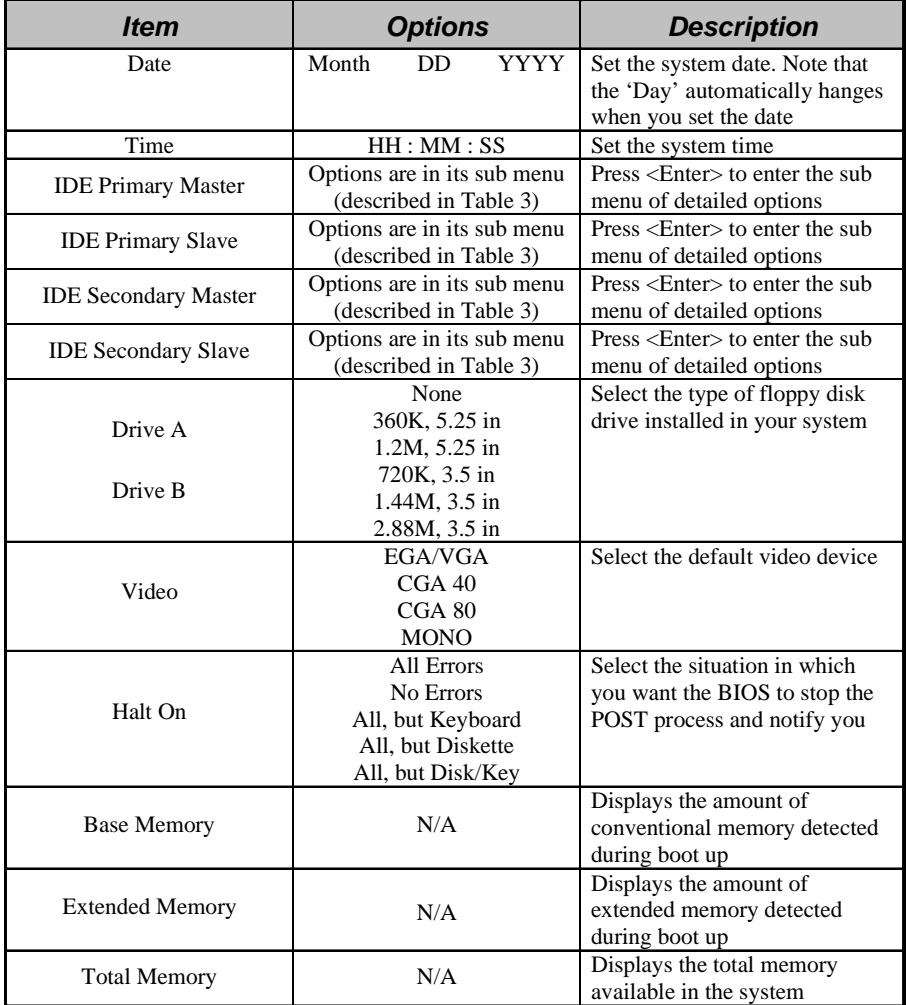

*Table 2 Main Menu Selections*

## IDE Adapters

The IDE adapters control the hard disk drive. Use a separate sub menu to configure each hard disk drive.

Figure 2 shows the IDE primary master sub menu.

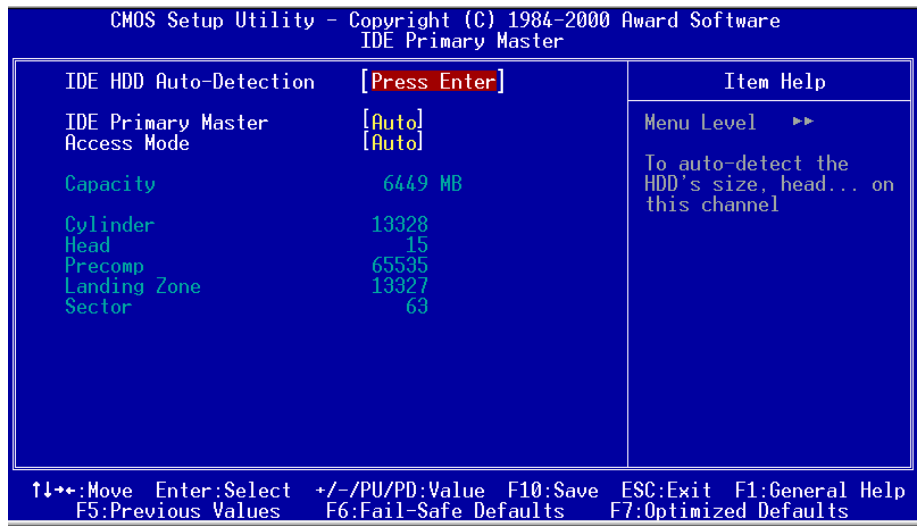

*Figure 2 IDE Primary Master sub menu*

Use the legend keys to navigate through this menu and exit to the main menu. Use Table 3 to configure the hard disk.

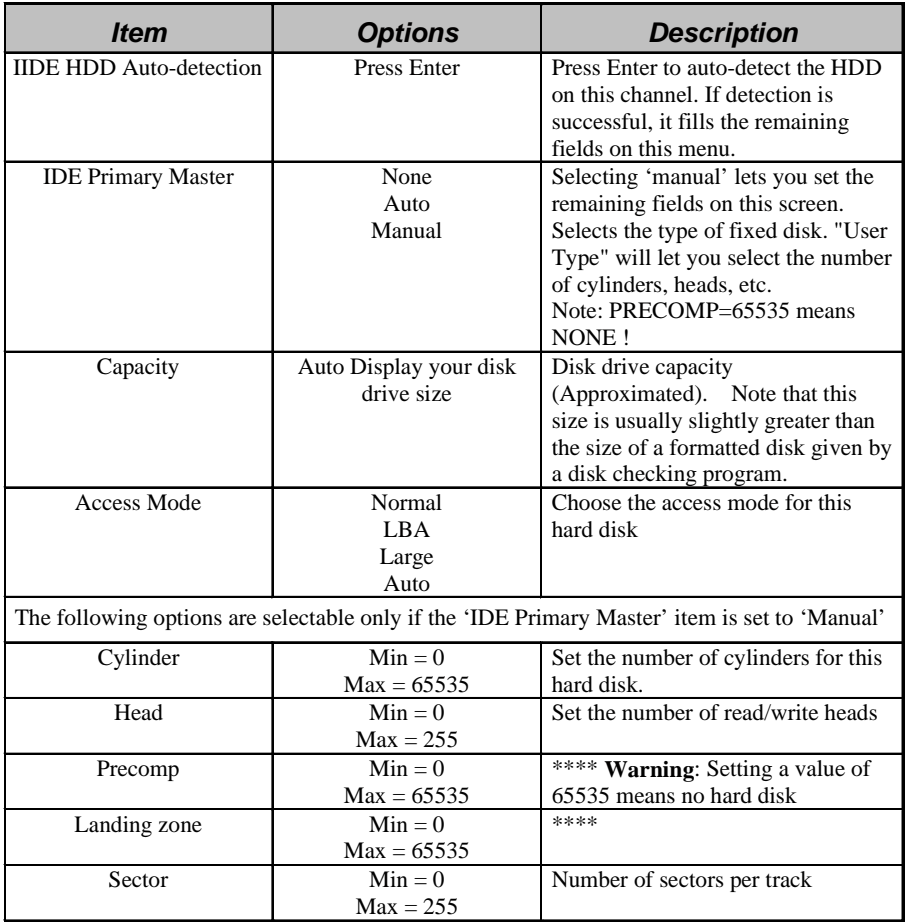

*Table 3 Hard disk selections*

# 4-2 Advanced BIOS Features

This section allows you to configure your system for basic operation. You have the opportunity to select the system's default speed, boot-up sequence, keyboard operation, shadowing and security.

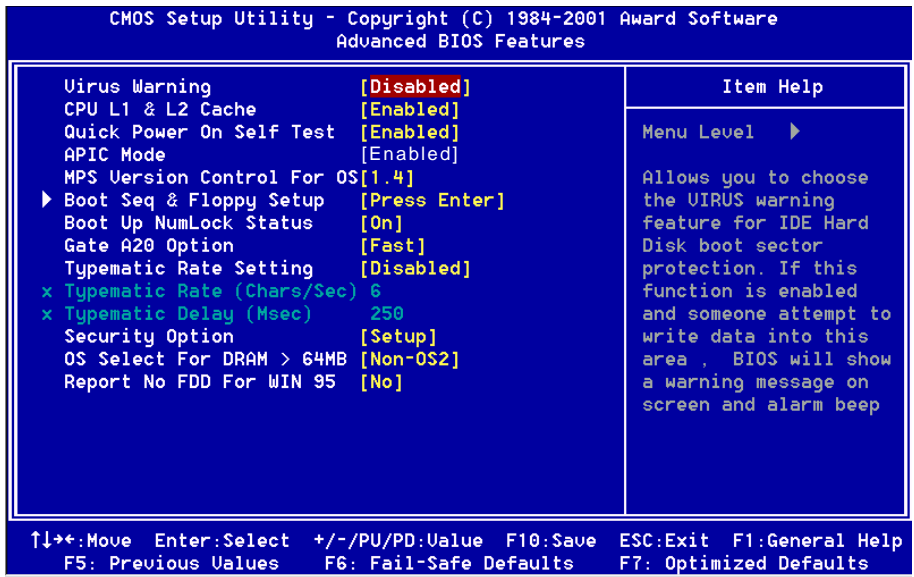

#### **Virus Warning**

Allows you to choose the VIRUS Warning feature for IDE Hard Disk boot sector protection. If this function is enabled and someone attempt to write data into this area, BIOS will show a warning message on screen and alarm beep.

- Enabled: Activates automatically when the system boots up causing a warning message to appear when anything attempts to access the boot sector or hard disk partition table.
- Disabled: No warning message will appear when anything attempts to access the boot sector or hard disk partition table.

#### **CPU L1/L2 Cache**

These three categories speed up memory access. However, it depends on CPU/ chipset design.

The choice: Enabled, Disabled.

#### **Quick Power On Self Test**

This category speeds up Power On Self Test (POST) after you power up the computer. If it is set to Enable, BIOS will shorten or skip some check items during POST. The choice: Enabled, Disabled.

## **APIC Mode**

This item allows you to enable or disable the Advanced Programmable Interrupt Controller.

The choice: Enabled, Disabled.

## **MPS Version Control For OS**

1.4: For Windows 2000. 1.1. For WinNT4.

## **Boot Seq & Floppy Setup**

## **First/Second/Third/Other Boot Device**

The BIOS attempts to load the operating system from the devices in the sequence selected in these items.

The Choice: Floppy, LS120, HDD-0, SCSI, CDROM, HDD-1, HDD-2, HDD-3, ZIP100, LAN, Disabled.

## **Swap Floppy Drive**

If the system has two floppy drives, you can swap the logical drive name assignments.

The choice: Enabled/Disabled.

## **Boot Up Floppy Seek**

Seeks disk drives during boot up. Disabling speeds boot up. The choice: Enabled/Disabled.

## **Boot Up NumLock Status**

Select power on state for NumLock. The choice: On,Off.

## **Gate A20 Option**

Select if chipset or keyboard controller should control GateA20. The choice: Fast, Normal.

## **Boot Up Floppy Seek**

Seeks disk drives during boot up. Disabling speeds boot up. The choice: Enabled, Disabled.

### **Typematic Rate Setting**

Key strokes repeat at a rate determined by the keyboard controller. When enabled, the typematic rate and typematic delay can be selected. The choice: Enabled, Disabled.

### **Typematic Rate (Chars/Sec)**

Sets the number of times a second to repeat a key stroke when you hold the key down.

The choice: 6, 8, 10, 12, 15, 20, 24, 30.

## **Typematic Delay (Msec)**

Sets the delay time after the key is held down before it begins to repeat the keystroke. The choice: 250, 500, 750, 1000.

## **Security Option**

Select whether the password is required every time the system boots or only when you enter setup.

- System The system will not boot and access to Setup will be denied if the correct password is not entered at the prompt.
- Setup The system will boot, but access to Setup will be denied if the correct password is not entered at the prompt.
	- *Note: To disable security, select PASSWORD SETTING at Main Menu and then you will be asked to enter password. Do not type anything and just press <Enter>, it will disable security. Once the security is disabled, the system will boot and you can enter Setup freely.*

## **OS Select For DRAM > 64MB**

Select the operating system that is running with greater than 64MB of RAM on the system.

The choice: Non-OS2, OS2.

## **Report No FDD For WIN95**

Whether report no FDD for Win95 or not. The choice: Yes, No.

# 4-3 Advanced Chipset Features

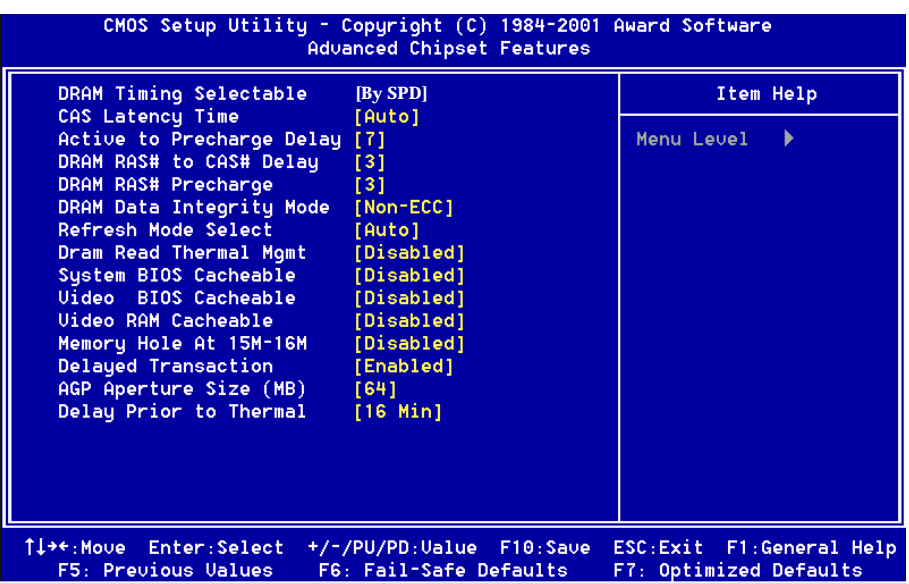

This section allows you to configure the system based on the specific features of the installed chipset. This chipset manages bus speeds and access to system memory resources, such as DRAM and the external cache. It also coordinates communications between the conventional ISA bus and the PCI bus. It must be stated that these items should never need to be altered. The default settings have been chosen because they provide the best operating conditions for your system. The only time you might consider making any changes would be if you discovered that data was being lost while using your system.

#### **DRAM Timing Selectable**

For setting DRAM Timing, By SPD is follow Intel PC DDR SDRAM Serial Presence Detect Specification.

The Choice: Normal, By SPD, Turbo.

#### **CAS Latency Time**

When synchronous DRAM is installed, the number of clock cycles of CAS latency depends on the DRAM timing.

The Choice: 2, 3, Auto.

## **Active to Prcharge Delay**

This field lets you setup the minimum RAS pulse width. The Choice: 7, 6, 5.

## **DRAM RAS# to CAS# Delay**

This field lets you insert a timing delay between the CAS and RAS strobe signals, used when DRAM is written to, read from, or refreshed. *Fast* gives faster performance; and *Slow* gives more stable performance. This field applies only when synchronous DRAM is installed in the system.

The Choice: 2, 3.

## **DRAM RAS# Precharge**

If an insufficient number of cycles is allowed for the RAS to accumulate its charge before DRAM refresh, the refresh may be incomplete and the DRAM may fail to retain data. *Fast* gives faster performance; and *Slow* gives more stable performance. This field applies only when synchronous DRAM is installed in the system. The Choice: 2, 3.

#### **DRAM Data Integrity Mode**

Use this option to configurate the type of DRAM in your system. The choice: No-ECC, ECC.

#### **Refresh Mode Select**

Select SDRAM Refresh time, the Auto is by SPD data. The choice: 7.8us, 15.6us, 64us, Auto.

## **Dram Read Thermal Mgmt**

The choice: Enabled, Disabled.

## **System BIOS Cacheable**

Selecting *Enabled* allows caching of the system BIOS ROM at F0000h-FFFFFh, resulting in better system performance. However, if any program writes to this memory area, a system error may result.

The choice: Enabled, Disabled.

#### **Video BIOS Cacheable**

Select Enabled allows caching of the video BIOS , resulting in better system performance. However, if any program writes to this memory area, a system error may result.

The Choice: Enabled, Disabled.

#### **Video RAM Cacheable**

This option allows the CPU to cache read/writes of the video RAM. Enabled: This option allows for faster video access. Disabled: Reduced video performance.

#### **Memory Hole At 15M-16M**

You can reserve this area of system memory for ISA adapter ROM. When this area is reserved, it cannot be cached. The user information of peripherals that need to use this area of system memory usually discusses their memory requirements. The Choice: Enabled, Disabled.

#### **Delayed Transaction**

The chipset has an embedded 32-bit posted write buffer to support delay transactions cycles. Select *Enabled* to support compliance with PCI specification version 2.1.

The Choice: Enabled, Disabled.

#### **AGP Graphics Aperture Size (MB)**

The amount of system memory that the AGP card is allowed to share. The default is 64.

- 4: 4MB of systems memory accessable by the AGP card.
- 8: 8MB of systems memory accessable by the AGP card.
- 16: 16MB of systems memory accessable by the AGP card.
- 32: 32MB of systems memory accessable by the AGP card.
- 64: 64MB of systems memory accessable by the AGP card.
- 128: 128MB of systems memory accessable by the AGP card.
- 256: 256MB of systems memory accessable by the AGP card.

#### **Delay Prior to Thermal**

Set none ACPI OS, CPU into auto thermal mode delay time, CPU 50% duty cycle when temperature over  $70^{\circ}$ C.

The Choice: 4 Min, 8 Min, 16 Min, 32 Min.

# 4-4 Integrated Peripherals

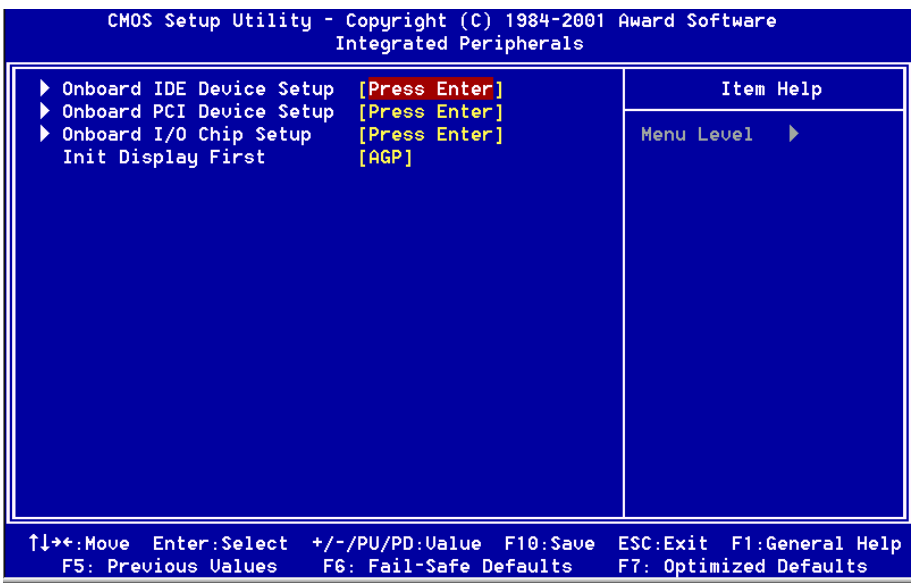

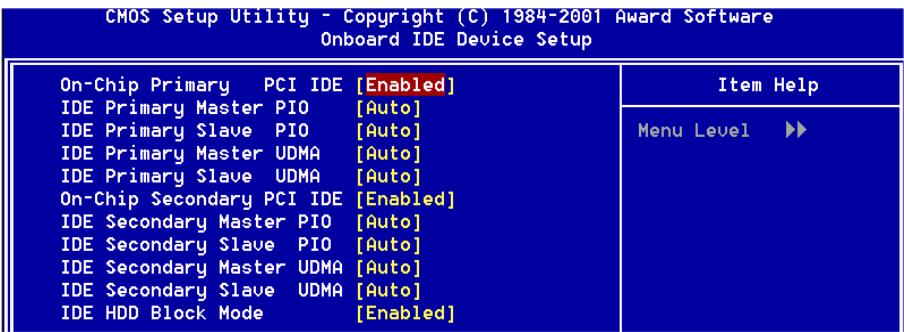

#### **On Board IDE Device Setup**

#### **OnChip Primary/Secondary PCI IDE**

The integrated peripheral controller contains an IDE interface with support for two IDE channels. Select *Enabled* to activate each channel separately. The choice: Enabled, Disabled.

### **Primary/Secondary Master/Slave PIO**

The four IDE PIO (Programmed Input/Output) fields let you set a PIO mode (0-4) for each of the four IDE devices that the onboard IDE interface supports. Modes 0 through 4 provide successively increased performance. In Auto mode, the system automatically determines the best mode for each device.

The choice: Auto, Mode 0, Mode 1, Mode 2, Mode 3, Mode 4.

### **Primary/Secondary Master/Slave UDMA**

Ultra DMA/33 implementation is possible only if your IDE hard drive supports it and the operating environment includes a DMA driver (Windows 95 OSR2 or a third-party IDE bus master driver). If your hard drive and your system software both support Ultra DMA/33, select Auto to enable BIOS support. The Choice: Auto, Disabled.

## **IDE HDD Block Mode**

Block mode is also called block transfer, multiple commands, or multiple sector read/write. If your IDE hard drive supports block mode (most new drives do), select Enabled for automatic detection of the optimal number of block read/writes per sector the drive can support.

The choice: Enabled, Disabled

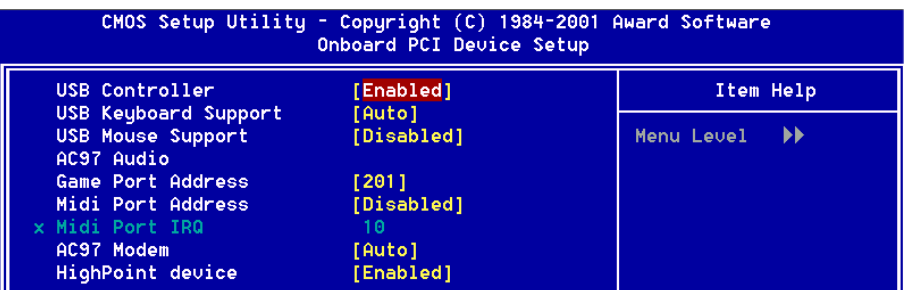

## **On Board PCI Device Setup**

#### **USB Controller**

Select *Enabled* if your system contains a Universal Serial Bus (USB) controller and you have USB peripherals.

The choice: Enabled, Disabled.

## **USB Keyboard Support**

Your system contains a Universal Serial Bus (USB) controller and you have a USB Keyboard Device, the default is Auto detect.

The choice: Enabled, Disabled, Auto.

## **USB Mouse Support**

Select *Enabled* if your system contains a Universal Serial Bus (USB) controller and you have a USB Mouse Device.

The choice: Enabled, Disabled.

## **AC97 Audio**

This item allows you to decide to Auto/disable the chipset family to support AC97 Audio.

The function setting AC97 Audio Codec states. The system default is Auto.

### **Game Port Address**

Select an address for the Game port. The choice: 201, 209, Disabled.

### **Midi Port Address**

Select an address for the Midi port. The choice: 290, 300, 330, Disabled.

## **Midi Port IRQ**

Select an interrupt for the Midi port. The choice:  $5, 10$ .

## **AC97 Modem**

This item allows you to decide to Auto/disable the chipset family to support AC97 Modem.

Select Auto of AC97 Modem item, you must be primary Modem Riser Card

(MR) in hardware.

The choice: Auto, Disabled.

## **HighPoint Device (Optional)**

This item can control on board PCI device HighPoint 372 series to enable or disable.

The choice: Enabled, Disabled.

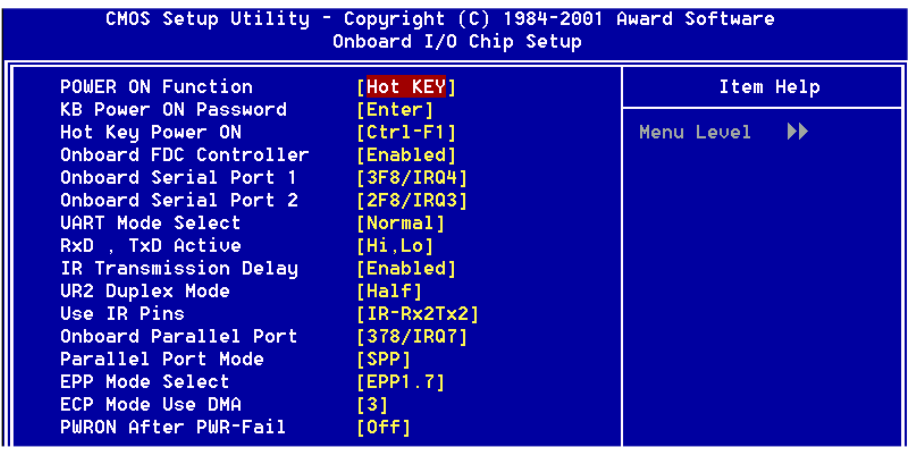

#### **On Board I/O Chip Setup**

#### **Power On Function**

There are "**Button Only**", "**Hot Key**" , "**Mouse Left**", "**Mouse Right**"and "**Any key**" can be chosen by this field that allows users to select one of these various functions as Power On Method for their requirement. The default value in this selection is " Hot Key". (Ctrl-F1)

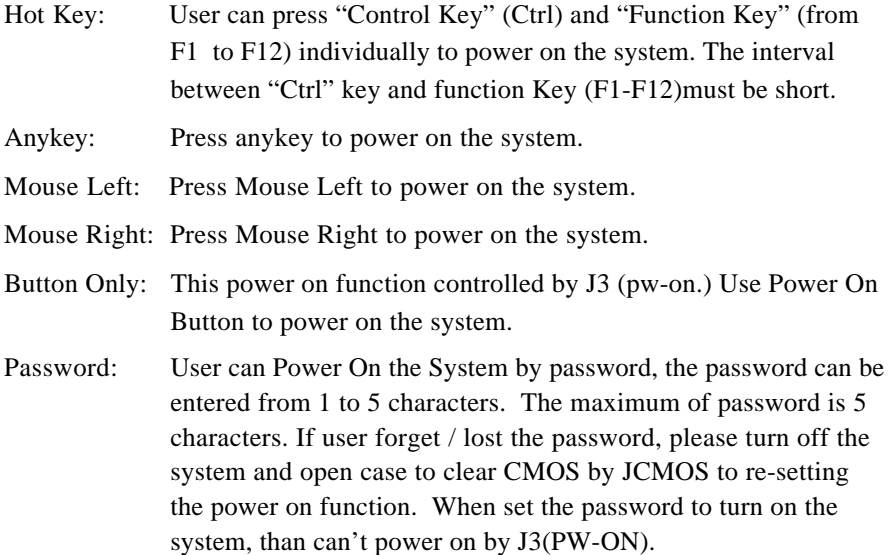

## **KB Power On Password**

When the option of "Power On Function" is password selected, user uses the item to key in password.

## **Hot Key Power On**

Use this option with the above "Power On Function" to set a combination of keys that can be used to power the system on. The default is Ctrl-F1.

Options: Ctrl-F1, Ctrl-F2, Ctrl-F3, Ctrl-F4, Ctrl-F5, Ctrl-F6, Ctrl-F7, Ctrl-F8, Ctrl-F9, Ctrl-F10, Ctrl-F11, and Ctrl-F12.

## **Onboard FDC Controller**

Select Enabled if your system has a floppy disk controller (FDC) installed on the system board and you wish to use it. If you install and-in FDC or the system has no floppy drive, select Disabled in this field.

The choice: Enabled, Disabled.

### **Onboard Serial Port 1/Port 2**

Select an address and corresponding interrupt for the first and second serial ports. The choice: 3F8/IRQ4, 2E8/IRQ3, 3E8/IRQ4, 2F8/IRQ3, Disabled.

## **UART Mode Select**

This filed allows the users to configure what IR mode the 2nd serial port should use. The default is Normal.

Optional: Normal, IrDA and ASKIR.

## **RxD, TxD Active**

This field configures the receive and transmit signals generated from the IR port. The default is Hi Lo (when UART Mode Select is not set to Normal). Options: Hi Hi, Hi Lo, Lo Hi, and Lo Lo.

#### **IR Transmission delay**

The default is Enabled (when UART Mode Select is not set to Normal). Options: Enabled and Disabled.

#### **UR2 Duplex Mode**

This item allows you to select IR half/full duplex function. The choice: Half, Full

#### **Use IR Pins**

This item allows you to select IR transmission routes, one is RxD2, TxD2 (COM Port) and the other is IR-Rx2Tx2.

The choice: IR-Rx2Tx2, RxD2, TxD2.

### **Onboard Parallel port**

This field allows the user to configure the LPT port. The default is 378H / IRQ7. 378H: Enable Onboard LPT port and address is 378H and IRQ7.

278H: Enable Onboard LPT port and address is 278H and IRQ5.

3BCH: Enable Onboard LPT port and address is 3BCH and IRQ7.

Disabled: Disable Onboard LPT port.

## **Parallel Port Mode**

This field allows the user to select the parallel port mode. Normal: Standard mode. IBM PC/AT Compatible bidirectional parallel port. EPP: Enhanced Parallel Port mode.

ECP: Extended Capabilities Port mode.

EPP+ECP: ECP Mode & EPP Mode.

## **EPP Mode Select**

This item allows you to determine the IR transfer mode of onboard I/O chip. options: EPP1.9, EPP1.7.

#### **ECP Mode USE DMA**

This field allows the user to select DMA1 or DMA3 for the ECP mode. The default is DMA3.

**DMA1:** This field selects the routing of DMA1 for the ECP mode.

**DMA3**: This field selects the routing of DMA3 for the ECP mode.

## **PWRON After PWR-Fail**

The system will stay of or power on after a power interrupte. The default is OFF.

**Former-Status**: Stay off or power on depend on system safe shut-down or power fail.

**ON**: System always power on after a power interrupte.

**OFF**: System always stay off after a power interrupte.

## **Init Display First**

This item allows you to decide to active whether PCI Slot or on-chip VGA first The choice: PCI Slot, Onboard .

# 4-5 Power Management Setup

The Power Management Setup allows you to configure you system to most effectively save energy while operating in a manner consistent with your own style of computer use.

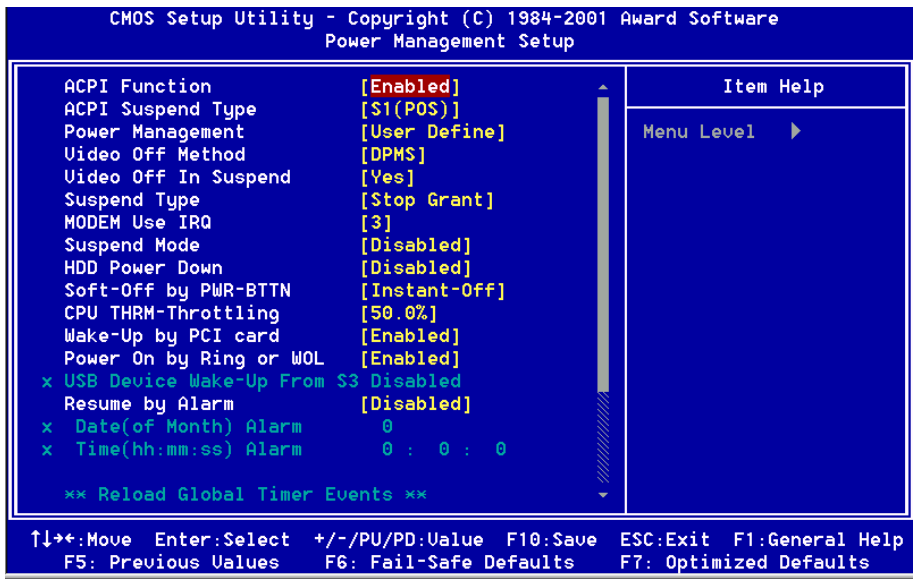

## **ACPI Function**

This item allows you to enable/disable the Advanced Configuration and Power Management (ACPI).

The choice: Enabled, Disabled.

## **ACPI Suspend Type**

This item allows you to select S1(POS) or S3(STR) function. The choice: S1(POS), S3(STR).

#### **Power Management**

This category allows you to select the type (or degree) of power saving and is directly related to the following modes:

- 1. HDD Power Down
- 2. Suspend Mode

There are four selections for Power Management, three of which have fixed mode settings.

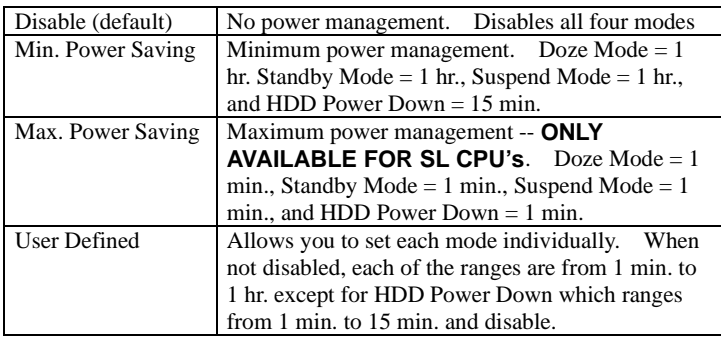

#### **Video Off Method**

This determines the manner in which the monitor is blanked.

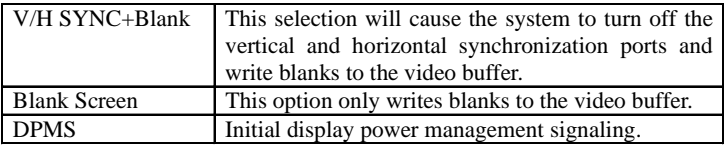

#### **Video Off In Suspend**

This determines the manner in which the monitor is blanked. The choice: Yes, No.

#### **Suspend Type**

Select the Suspend Type. The choice: PWRON Suspend, Stop Grant.

## **MODEM Use IRQ**

This determines the IRQ in which the MODEM can use.

The choice: 3, 4, 5, 7, 9, 10, 11, NA.

#### **Page 4-20**

## **Suspend Mode**

When enabled and after the set time of system inactivity, all devices except the CPU will be shut off.

The choice: Enabled, Disabled.

### **HDD Power Down**

When enabled and after the set time of system inactivity, the hard disk drive will be powered down while all other devices remain active. The choice: Enabled, Disabled.

## **Soft-Off by PWR-BTTN**

Pressing the power button for more than 4 seconds forces the system to enter the Soft-Off state when the system has "hung." The default is Instant-off. The choice: Delay 4 Sec, Instant-Off.

## **CPU THRM-Throttling**

Select the CPU THRM-Throttling rate. The choice: 25.0%, 37.5%, 50.0%, 62.5%, 75.0%, 87.5%.

## **Wake-Up by PCI Card**

An input signal from PME on the PCI card awakens the system from a soft off state. The choice: Enabled, Disabled.

## **Power On by Ring or WOL**

This option is used to set the remote ring in and Wake on LAN (WOL) features. The choice: Enabled, Disabled.

## **USB Device Wake-Up From S3**

This item allows you to select wake-up the system by USB Mouse/Keyboard when you save the computer power at S3 mode.

The choice: Enabled, Disabled.

## **Resume by Alarm**

The option allows you to have the system turn on at a present time each day or on a certain day.

The choice: Disabled, Enabled.

## *\*\* PM Events* \*\*

PM events are I/O events whose occurrence can prevent the system from entering a power saving mode or can awaken the system from such a mode. In effect, the system remains alert for anything which occurs to a device which is configured as *Enabled* , even when the system is in a power down mode.

**Primary IDE 0 Primary IDE 1 Secondary IDE 0 Secondary IDE 1 FDD, COM, LPT Port PCI PIRQ[A-D] #**

# 4-6 PnP/PCI Configuration Setup

This section describes configuring the PCI bus system. PCI, or **P**ersonal **C**omputer **I**nterconnect, is a system which allows I/O devices to operate at speeds nearing the speed the CPU itself uses when communicating with its own special components. This section covers some very technical items and it is strongly recommended that only experienced users should make any changes to the default settings.

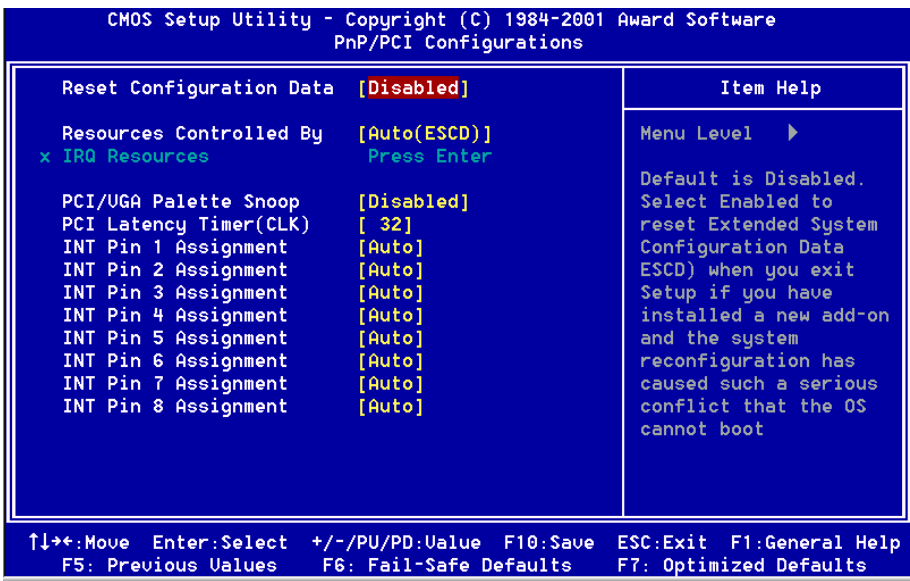

#### **Reset Configuration Data**

Normally, you leave this field Disabled. Select Enabled to reset Extended System Configuration Data (ESCD) when you exit Setup if you have installed a new add-on and the system reconfiguration has caused such a serious conflict that the operating system can not boot.

The choice: Enabled, Disabled .

#### **Resource controlled by**

The Award Plug and Play BIOS has the capacity to automatically configure all of the boot and Plug and Play compatible devices. However, this capability means absolutely nothing unless you are using a Plug and Play operating system such as Windows95. If you set this field to "manual" choose specific resources by going into each of the sub menu that follows this field. The choice: Auto(ESCD), Manual.

## **PCI/VGA Palette Snoop**

Leave this field at *Disabled*. The Choice: Enabled, Disabled.

## **PCI Latency Timer (CLK)**

The latency timer defines the minimum amount of time, in PCI clock cycles, that the bus master can retain the ownership of the bus.

The Choice:  $0 \approx 255$ .

#### **INT Pin 1 to Pin 8 Assignment**

These settings allows the user to specify what IRQ will be assigned to PCI devices in the chosen slot. The default is Auto.

The Choice: Auto, 3, 5, 7, 9, 10, 11, 12, 14 & 15.

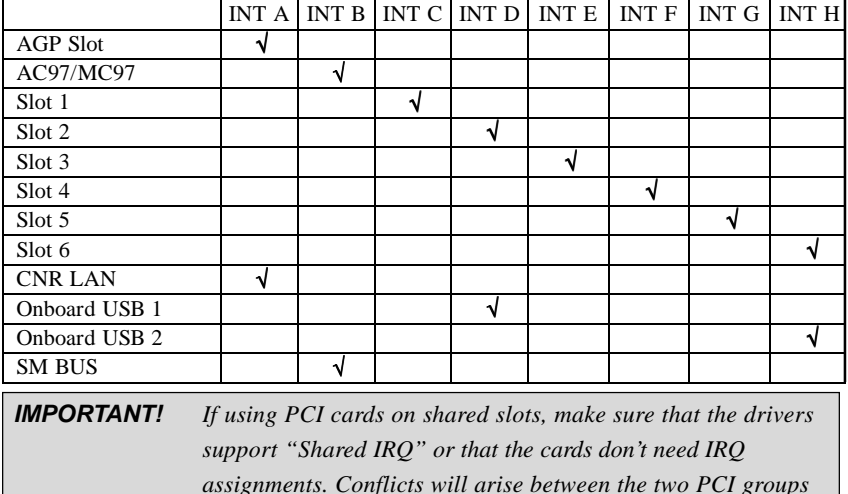

*that will make the system unstable or cards inoperable.*

#### **Interrupt request are shared as shown the table below:**

# 4-7 PC Health Status

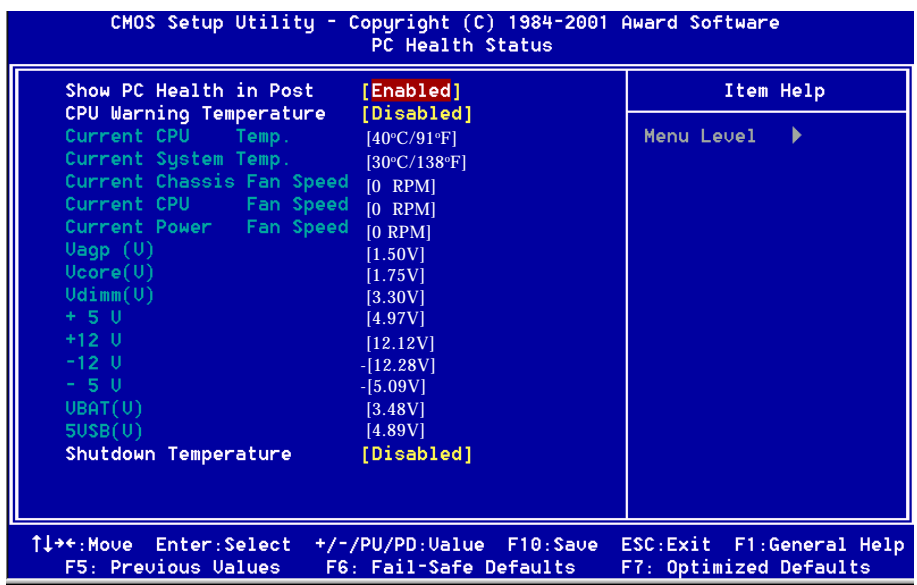

#### **Show PC Health in Post**

When enable this function, you can see PC Health in Post screen.

The choice: Enabled, Disabled.

#### **CPU Warning Temperature**

This is the temperature that the computer will respond to an overheating CPU. The default is Disabled.

Enabled: Temperature is monitored on the CPU.

Disabled: This feature is turned off.

#### **Current CPU / System Temperature**

This is the current temperature of the CPU/System.

#### **Current CPU Fan / Chassis Fan / Power Fan Speed**

The current CPU/Chassis/Power fan speed in RPMs.

#### **Vagp (V)**

The voltage level of Power supplied to AGP card.

## **Vcore (V)**

The voltage level of the Vcore.

## **Vdimm (V)**

The voltage level of the DRAM.

#### **+5V, +12V, -5V, -12V, VBAT(V), 5VSB(V)**: The voltage level of the switch power supply.

## **Shutdown Temperature**

This is the temperature that the computer will turn off the power to combat the effects of an overheating system. (requires ACPI to be enabled in Power Management BIOS and ACPI compliant operating system.) The default is Disabled. Options available are  $60^{\circ}$ C/140°F to 75°C/167°F in increments of 5°C.

# 4-8 Frequency/Voltage Control

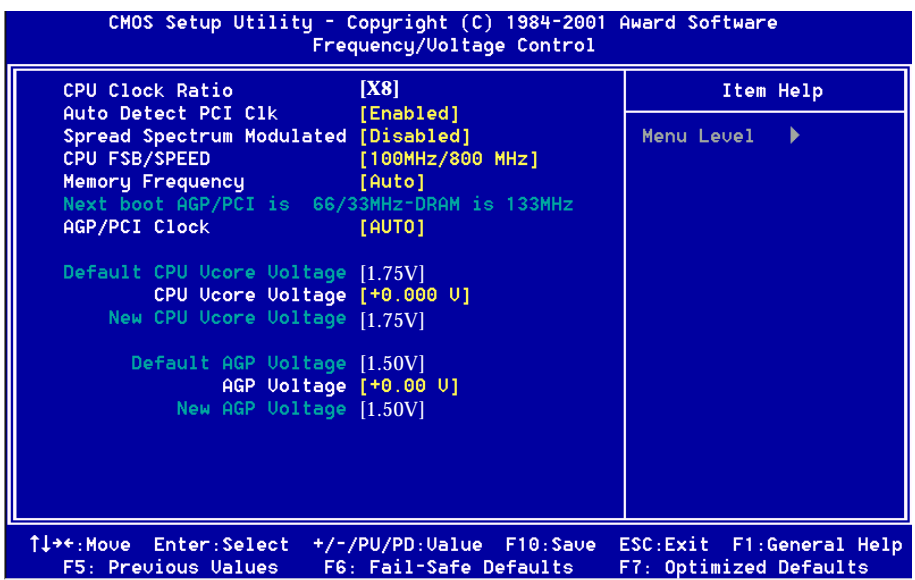

## **CPU Clock Ratio**

This item allows you to select the CPU ratio. If the CPU ratio is fixed. This item was no function.

The choice: [x8]...[x24].

#### **Auto Detect PCI Clk**

This item allows you to disable the each PCI slot clock.

#### **Spread Spectrum Modulated**

This item allows you to enable/disable the spread spectrum modulate.

## **CPU FSB/Speed**

The mainboard is designed to set the CPU FSB/Speed via BIOS. This item allows you to adjust CPU clock 1MHz by step. The default speed depends on what CPU was installed.

**Note: Overclocking failure will cause system No display problem. At this moment, please press "***Insert***" key to back to the initial or default setting to boot up your system.**

#### **Memory Frequency**

This item allows you to select the memory frequency. The default is Auto, this option follows spd data to set memory frequency clock. The option: Auto, FSB, FSB\*4/3.

## **AGP/PCI Clock**

This item allows you to select the AGP/PCI Clock. The default is Auto, if FSB > 117MHz then AGP/PCI fixed to 66MHz/33MHz.

The option: Auto, AGP-FSB\*2/3 PCI-FSB/3, AGP-66MHz PCI-33MHz.

## **CPU Vcore Voltage**

This item allows you to increase the CPU Vcore Voltage.

The option:  $\pm 0.025V$  increment.

## **AGP Voltage**

This item allows you to increase the Vagp Voltage. (Applicable when you plug in AGP card).

The option: +0.1V increment.

# 4-9 Defaults Menu

Selecting "Defaults" from the main menu shows you two options which are described below

#### **Load Fail-Safe Defaults**

When you press <Enter> on this item you get a confirmation dialog box with a message similar to:

Load Fail-Safe Defaults (Y/N) ? N

Pressing 'Y' loads the BIOS default values for the most stable, minimal-performance system operations.

#### **Load Optimized Defaults**

When you press <Enter> on this item you get a confirmation dialog box with a message similar to:

Load Optimized Defaults (Y/N) ? N

Pressing 'Y' loads the default values that are factory settings for optimal performance system operations.

# 4-10 Supervisor/User Password Setting

You can set either supervisor or user password, or both of then. The differences between are:

**supervisor password :** can enter and change the options of the setup menus. **user password** : just can only enter but do not have the right to change the options of the setup menus. When you select this function, the following message will appear at the center of the screen to assist you in creating a password.

#### ENTER PASSWORD:

Type the password, up to eight characters in length, and press <Enter>. The password typed now will clear any previously entered password from CMOS memory. You will be asked to confirm the password. Type the password again and press <Enter>. You may also press <Esc> to abort the selection and not enter a password. To disable a password, just press <Enter> when you are prompted to enter the password. A message will confirm the password will be disabled. Once the password is disabled, the system will boot and you can enter Setup freely.

#### PASSWORD DISABLED.

When a password has been enabled, you will be prompted to enter it every time you try to enter Setup. This prevents an unauthorized person from changing any part of your system configuration.

Additionally, when a password is enabled, you can also require the BIOS to request a password every time your system is rebooted. This would prevent unauthorized use of your computer.

You determine when the password is required within the BIOS Features Setup Menu and its Security option. If the Security option is set to "System", the password will be required both at boot and at entry to Setup. If set to "Setup", prompting only occurs when trying to enter Setup.

# 4-11 Exit Selecting

## **Save & Exit Setup**

Pressing <Enter> on this item asks for confirmation:

## **Save to CMOS and EXIT (Y/N)?** Y

Pressing "Y" stores the selections made in the menus in CMOS – a special section of memory that stays on after you turn your system off. The next time you boot your computer, the BIOS configures your system according to the Setup selections stored in CMOS. After saving the values the system is restarted again.

## **Exit Without Saving**

Pressing <Enter> on this item asks for confirmation:

## **Quit without saving (Y/N)?** Y

This allows you to exit Setup without storing in CMOS any change. The previous selections remain in effect. This exits the Setup utility and restarts your computer.

# Page Left Blank

# Section 5 845 and Sound Driver Installation

Easy Driver Installation

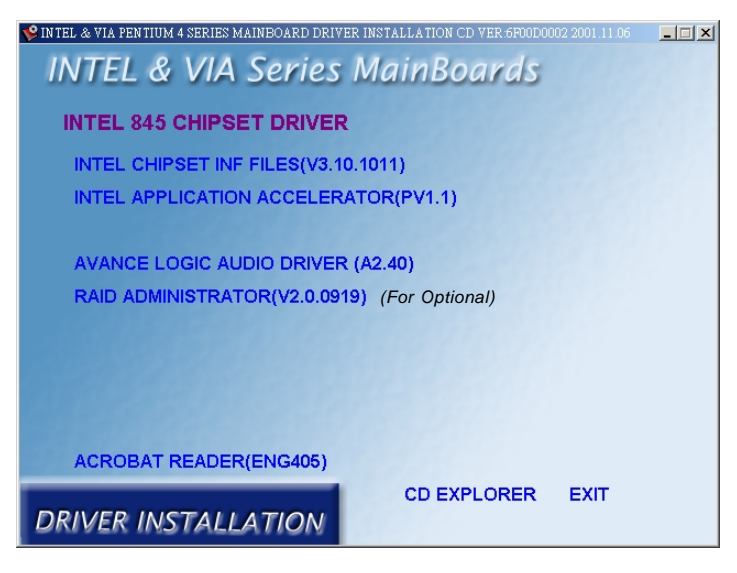

## **Insert the bundled autorun driver CD-disk.**

- **Step 1 :** Click the **INTEL CHIPSET INF FILES** to install all components recommended.
- **Step 2 :** Click the **INTEL ULTRA STORAGE DRIVER** or **Intel APPLICATION ACCELERATOR** to install ultra storage.
- **Step 3 :** Click the **AVANCE LOGIC AUDIO DRIVER** to install audio.
- **Step 4 :** Click the **RAID ADMINISTRATOR** to install Raid Administrator. (For Optional)

# Page Left Blank

# Appendix A

# A-1 Avance® Media Player User's Guide

## **Avance***®* **Media Player Platform**

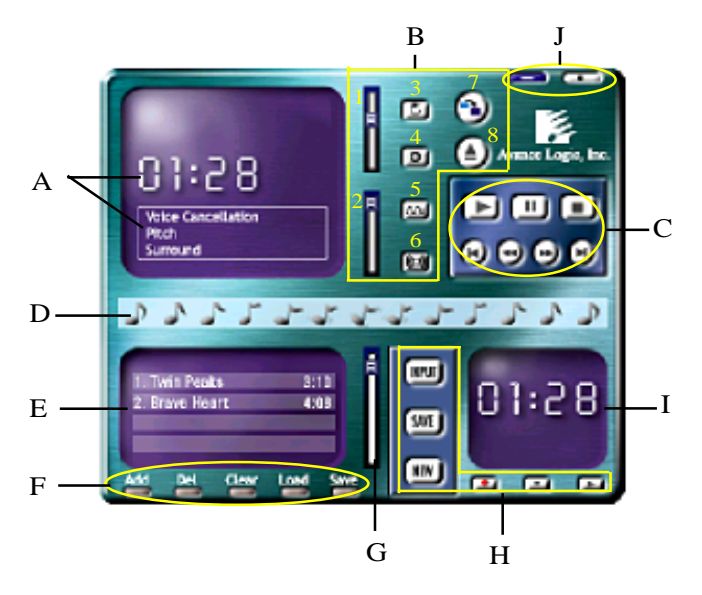

## **Functional Descriptions**

#### **A. Playback Windows Display**

Playback windows displays the following mode information:

- 1. Playback Time Display
- 2. Voice Cancellation Mode Display
- 3. Pitch Mode Display
- 4. Surround Sound Mode Display

#### **B. Playback Function Controls**

There are 8 selectable functions for the playback:

- 1. Volume control High/Low Adjustment Bar.
- 2. Pitch control 4-step High/Low Adjustment Bar.

## **Appendix**

3. Repeat mode Choice of Repeat, All Repeat, Random or No Repeat Mode.

4. Mute Mute On/Off Mode select.

5. Voice cancellation Voice Cancellation On/Off Mode select for

Karaoke. 6. Surround mode A total of 26 Surround Sound mode select as shown in the table below.

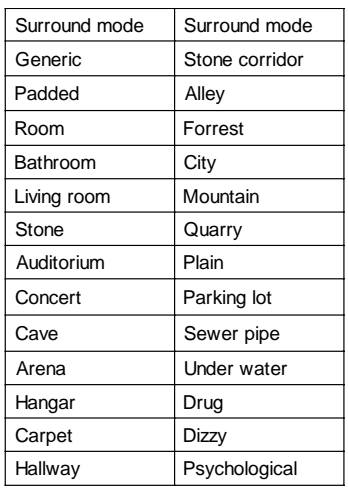

- 7. Skin change Media Player Skin Type select.
- 

8. Open Comen file formats including MP3, CDA, MDI, WAV & WMA support.

#### **C. Playback Controls**

The playback controls include "Play", "Pause", "Stop", "Previous", "Backward", "Forward", & "Next".

#### **D. Seeking bar**

Display Animated Playback Status

#### **E. Title/Play List Windows**

Display Currently Selected Title(s)
#### **F. Title/Play List Edit Controls**

There title/play list controls include "Add", "Del", "Clear", "Load", & "Store". 1. Add to the Title/Play List.

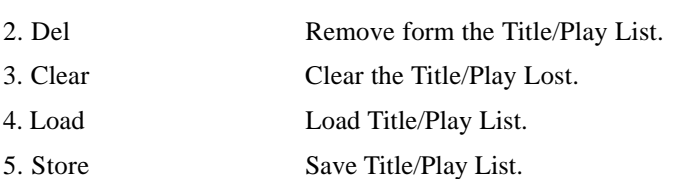

#### **G. Title/Play List Scroll bar**

Scroll Up/Down the Title/Play List.

#### **H. Recording Function Controls**

The recording function controls include "Input", "Save:, "New", "Rec", "Stop", & "Play".

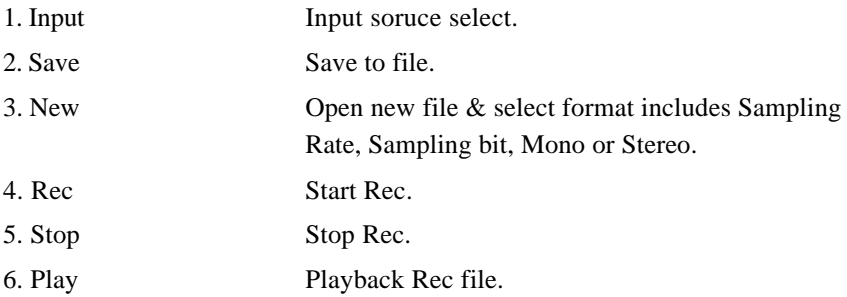

#### **I. REC/Playback Time Display**

Displays REC/Playback Time.

#### **J. Platform Display Panel Controls**

The platform display panel control include "Minimize" & "Close".

- 1. Minimize Minimize Platform Display Panel.
- 2. Close Close/Exit Platform Display Panel.

# Page Left Blank

### Appendix B

### B-1 GHOST 5.1/6.03 Quick User's Guide

Installation is very easy. You only need to copy the **Ghost5** folder or **Ghost.exe** to your hard disk.

The current market version is for single **Client**, so the LPT and NetBios portions will not be explained further.

#### **Description of Menus**

**Ghost** clones and backs up **Disk** and **Partition.**

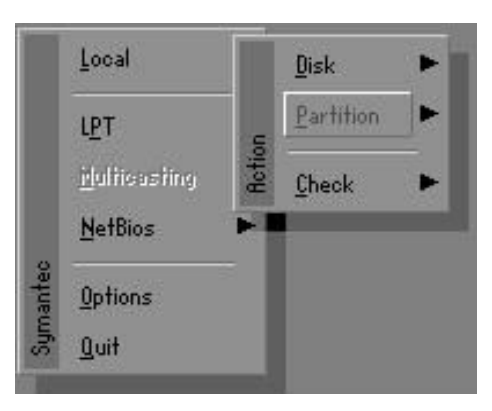

In which **Disk** indicates hard disk options **Partition** indicates partition options **Check** indicates check options

#### **Disk**

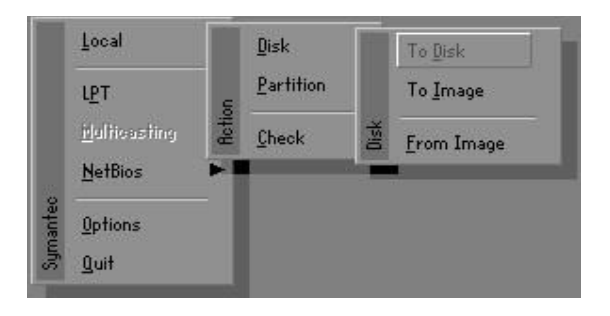

#### **There are 3 hard disk functions:**

- 1. Disk To Disk (disk cloning)
- 2. Disk To Image (disk backup)
- 3. Disk From Image (restore backup)

#### **Important!**

- 1. To use this function, the system must have at least 2 disks. Press the **Tab** key to move the cursor.
- 2. When restoring to a destination disk, all data in that disk will be completely destroyed**.**

### **Disk To Disk (Disk Cloning)**

- 1. Select the location of the **Source drive**.
- 2. Select the location of the **Destination drive**.

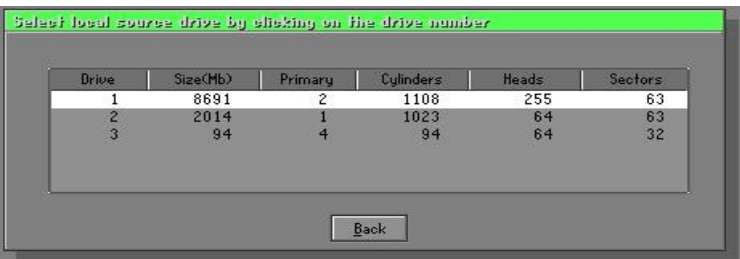

3. When cloning a disk or restoring the backup, set the required partition size as shown in the following figure.

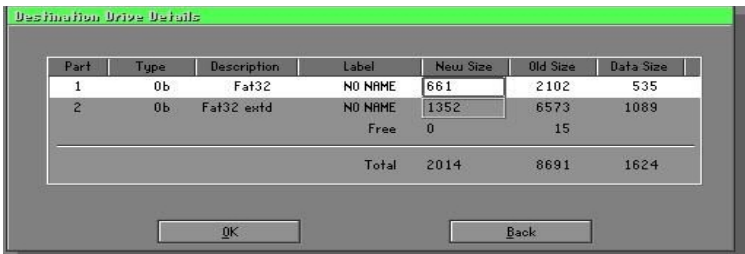

4. Click OK to display the following confirmation screen. Select **Yes** to start.

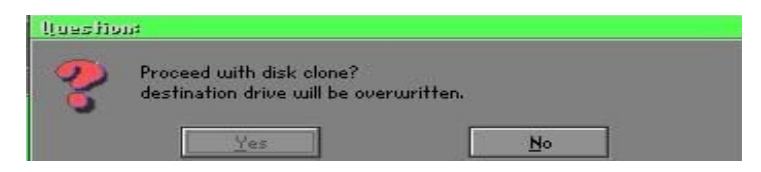

### **Disk To Image (Disk Backup)**

1. Select the location of the Source drive.

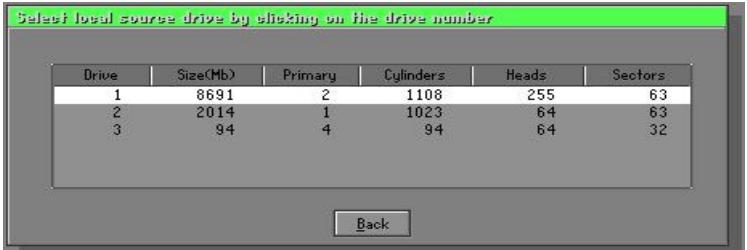

2. Select the location for storing the backup file.

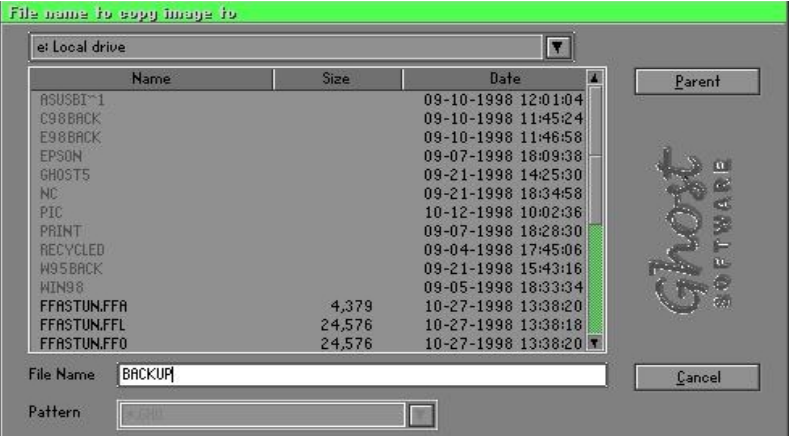

3. Click **OK** to display the following confirmation screen. Select **Yes** to start.

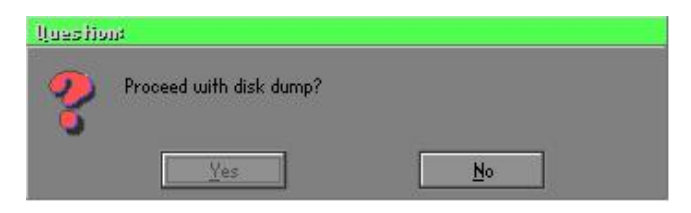

### **Disk From Image (Restore Backup)**

1. Select the Restore file.

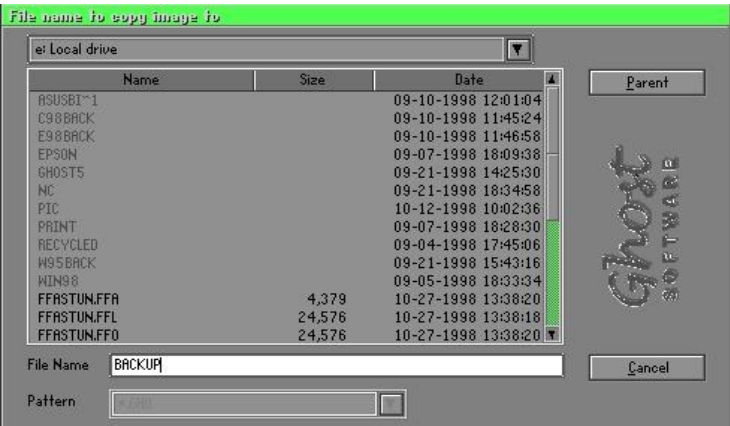

2. Select the **Destination drive** of the disk to be restored.

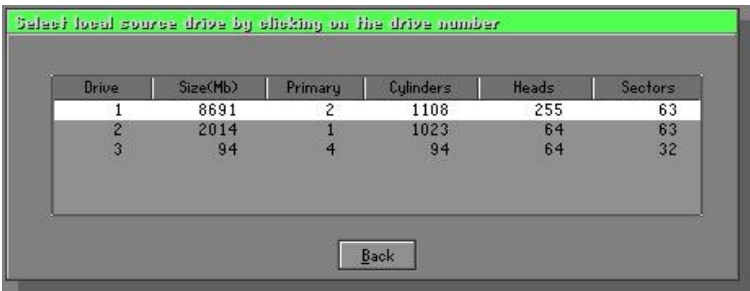

3. When restoring disk backup, set the required partition size as shown in the following figure.

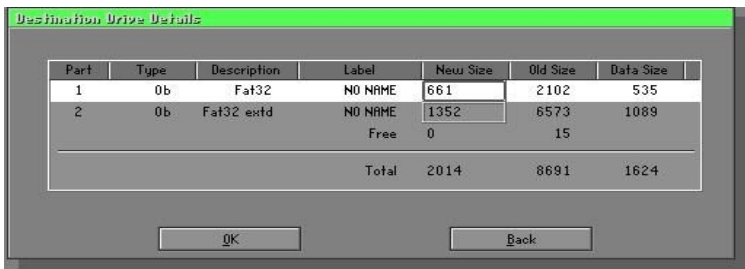

4. Click **OK** to display the following confirmation screen. Select **Yes** to start.

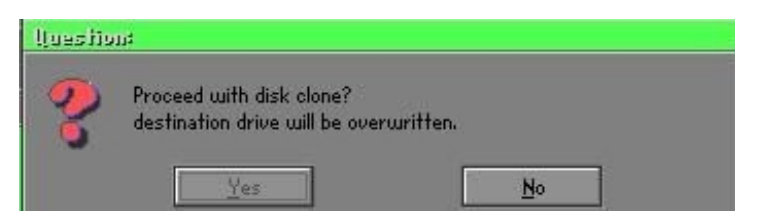

### **Partition**

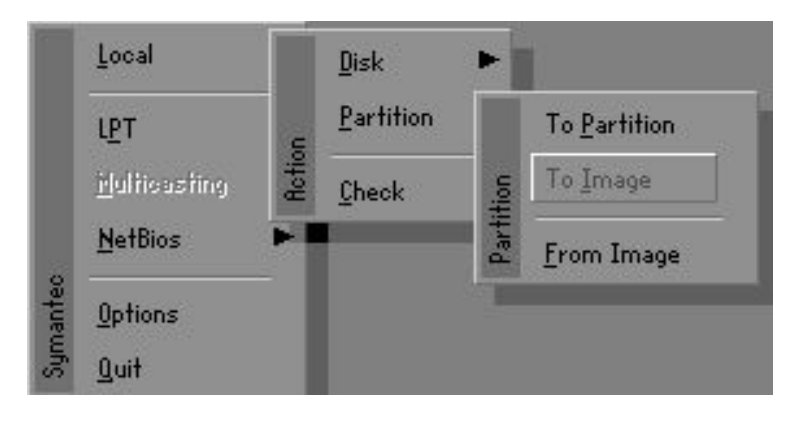

### **Appendix**

There are 3 partition functions:

- **1. Partition To Partition** (partition cloning)
- **2. Partition To Image** (partition backup)
- **3. Partition From Image** (restore partition)

### **Partition To Partition (Partition Cloning)**

The basic unit for partition cloning is a partition. Refer to disk cloning for the operation method.

### **Partition To Image (Partition Backup)**

1. Select the disk to be backed up.

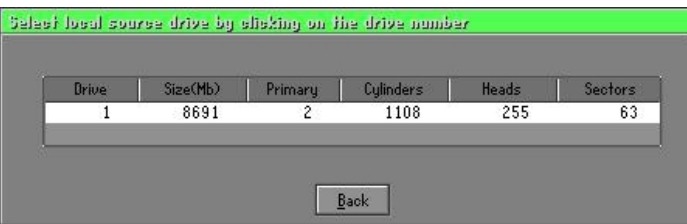

2. Select the first partition to be backed up. This is usually where the operating system and programs are stored.

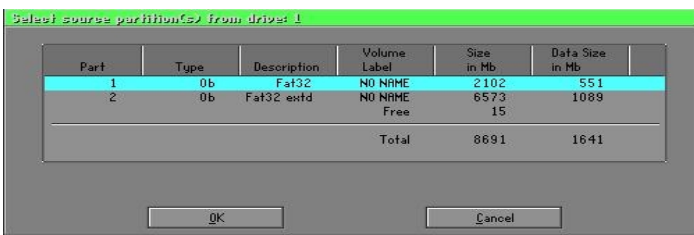

3. Select the path and file name for storing the backup file.

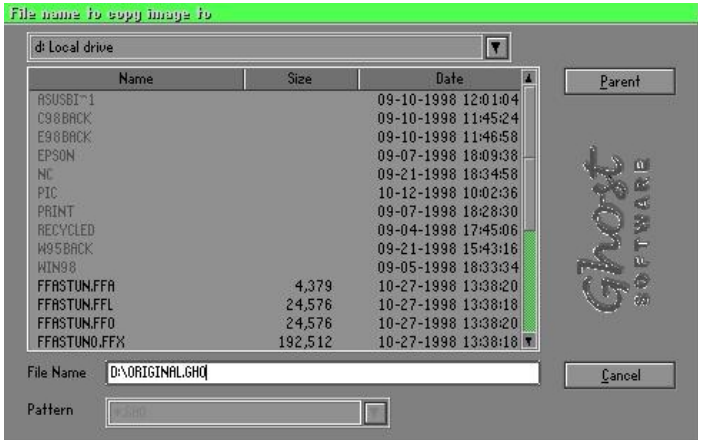

- 4. Is the file compressed? There are 3 options:
	- (1) No: do not compress data during backup
	- (2) Fast: Small volume compression
	- (3) High: high ratio compression. File can be compressed to its minimum, but this requires longer execution time.

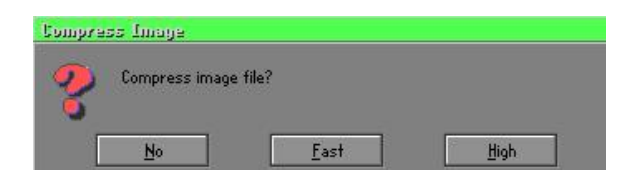

5. During confirmation, select Yes to start performing backup.

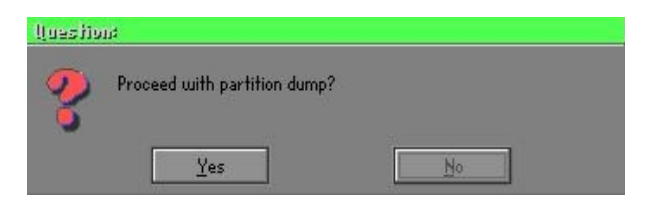

### **Partition From Image (Restore Partition)**

1. Select the backup file to be restored.

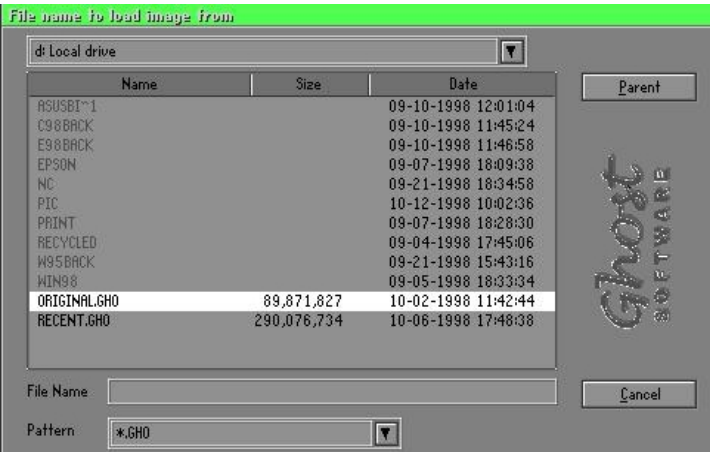

2. Select the source partition.

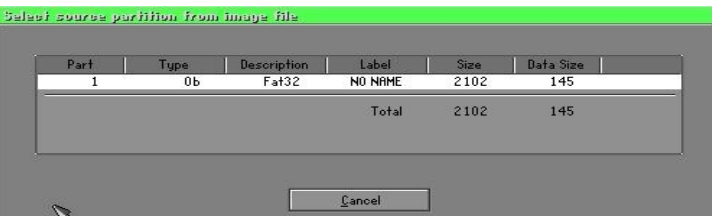

3. Select the disk to be restored.

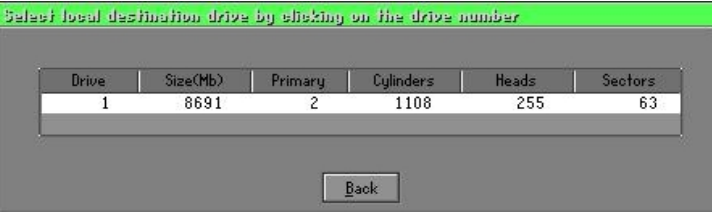

4. Select the partition to be restored.

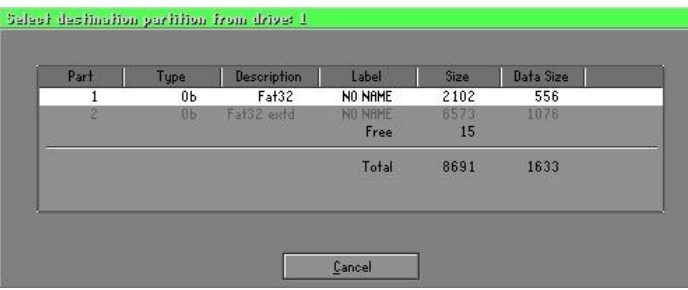

5. Select Yes to start restoring.

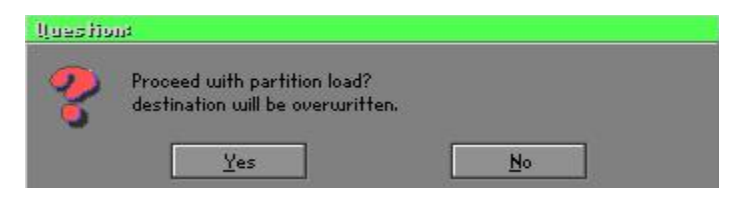

### **Check**

This function checks the hard disk or backup file for backup or restoration error due to FAT or track error.

### **How to Reinstall Windows in 2 Minutes**

**This chapter teaches you how to set your computer properly and, if necessary, reinstall Windows** in 2 minutes. **Ghost** can use different methods to complete this task. The following two sections explain the creation of the emergency **Recover Floppy** and **Recover CD**:

### **Emergency Recover Floppy**

Divide a hard disk into two partitions. The first partition is for storing the operating system and application programs. The second partition is for backing up the operating system and data. The size of the partition can be set according to the backup requirements. For example, the **Windows** operating system needs 200MB of hard disk space, while the complete **Office** installation requires 360MB. The remaining space can be used to store other data.

After installing **Windows,** use **Ghost** to create a backup of the source system and store the file (Image file) in drive D. The file is named as **Original.gho**. Then, create a recover floppy disk containing:

- Bootable files (Command.com, Io.sys, and MSDOS.SYS )
- Config.sys (configuration setup file)
- Autoexec.bat (auto-execution batch file)
- Ghost.exe (Ghost execution file)

There are two ways to set the content of the recover floppy for restoration:

(1) To load **Windows** automatically after booting, set the **Autoexec.bat** command as:

Ghost.exe clone, mode=pload, src=d:\original.gho:2,dst=1:1 -fx -sure -rb

Description: Runs the restore function automatically using the Image File. After execution, it exits Ghost and boots the system automatically.

Refer to the [Introducing Ghosts Functions].

(2) After booting, the screen displays the Menu. Select Backup or Restore: Since the user may install other applications in the future, he/she may design **Autoexec.bat** as a Menu to back up or restore the userdefined Image file as follows:

### ) **Backup**

Back up Windows and application programs as a file (Recent. gho). Command is:

Ghost –clone,mode=pdump,src=1:1,dst=d:\Recent.gho -fx sure -rb

### ) **Restore**

Restore types include **[General Windows]** and **[Windows and Application Programs].** If you select **[General Windows],** the system is restored to the general **Windows** operation condition. The command is:

Ghost.exe -clone,mode=pload,src=d:\Original.gho,dst=1:1 -fx -sure -rb

If you select **[Windows and Application Programs],** the latest backup file (Recent.gho) is restored, skipping the installation and setup of application programs.

For description of relevant parameters, refer to **[Introducing Ghosts Functions]**.

For more information about menu design, refer to Config.sys and Autoexec.bat under /Menu in the CD. You can also create a backup CD containing Ghost.exe and these two files.

### **Recover CD**

In recent years, well-known computer manufacturers (such as IBM, Acer, Compaq, etc.) bundle Recover CDs with their computers to reduce the cost resulting from servicing, while at the same time increasing their market competitiveness.

The following is a simple guide to how to create a recover CD:

1. For extremely easy creation of the recover floppy disk, use the copy program for example "Easy CD Creator " (Note 2). First, create a recover floppy disk containing:

Bootable files (Command.com and Io.sys and MSDOS.SYS)

Config.sys (Configuration setup file)

Autoexec.bat (Auto-execution batch file)

Mscdex.exe (CD-Rom execution file)

Ghost.exe (Ghost execution file)

Oakcdrom.sys (ATAPI CD-ROM compatible driver)

The content of Config.sys is: DEVICE=Oakcdrom.sys /d:idecd001

The content of Autoexec.bat includes: MSCDEX.EXE /D:IDECD001 /L:Z Ghost.exe clone,mode=load,src=z:\original.gho,dst=1 -sure -rb

2. Write the backup image file (original.gho) of the entire hard disk or partition into the recover CD. Use the Recover CD to boot up the system and restore the backup files automatically.

For description of relevant parameters, refer to **[Introducing Ghosts Functions]**.

Note: For more details regarding the creation program and method for creating the recover CD, please refer to the legal software and relevant operation manual.

### **Ghost Command Line Switches Reference**

Ghost may be run in interactive or in batch mode. Batch mode is useful for automating installations for backups using Ghost. Most of the Ghost switches are used to assist with batch mode operation. To list switches from Ghost, type ghost.exe -h.

### **-clone**

The full syntax for this switch is:

```
clone,MODE={copy|load|dump|pcopy|pload|pdump},SRC=
{drive|file|drive:partition|,DST={drive|file|drive:partition},SZE{F|L|n=
{nnnnM|nnP|F|V}}
```
Clone using arguments. This is the most useful of the batch switches and has a series of arguments that define:

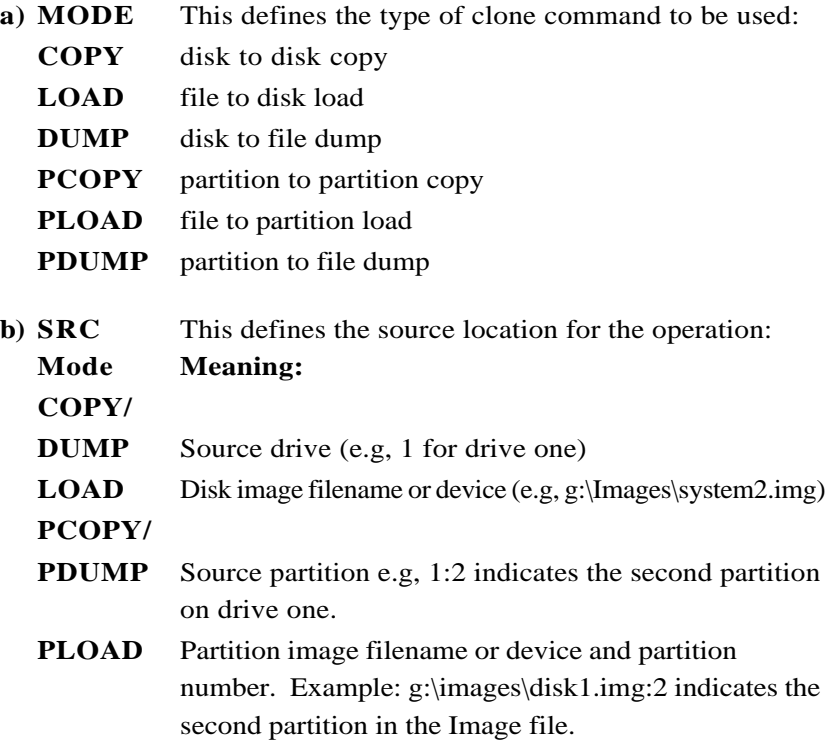

### **Appendix**

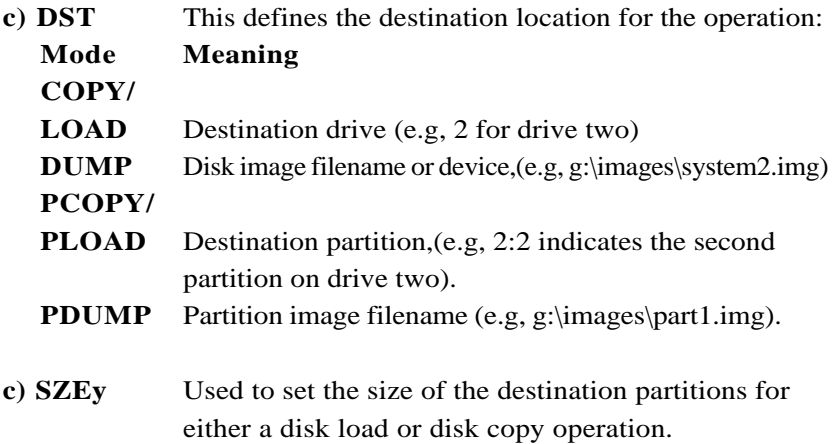

### Available y Options:

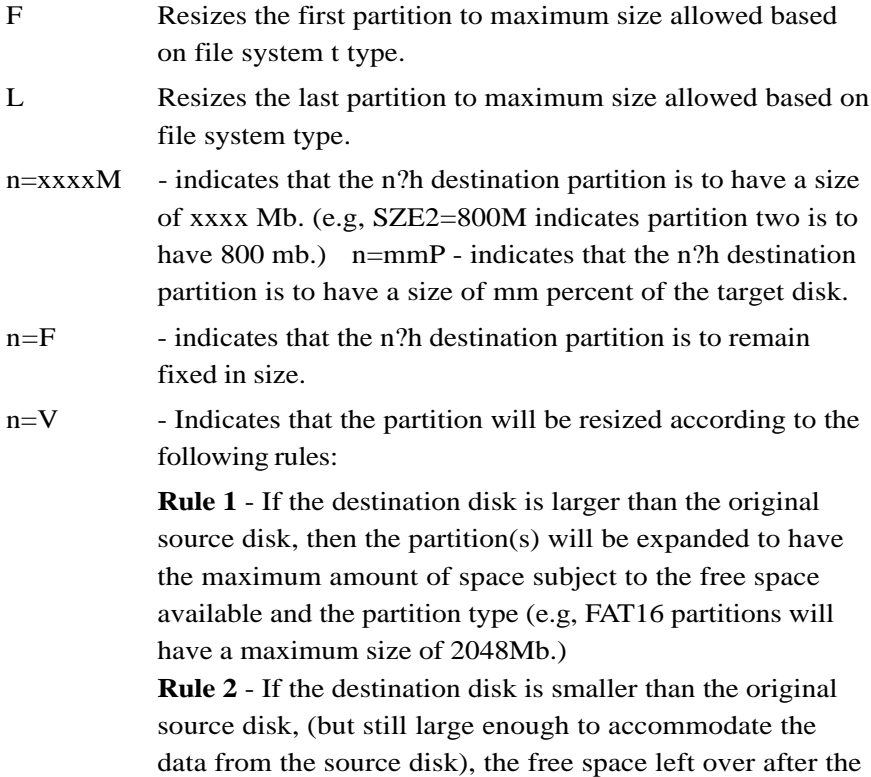

data space has been satisfied will be distributed between the destination partitions in proportion to the data usage in the source partitions Someexamples follow that will help illustrate:

-fx flag Exit. Normally when Ghost has finished copying a new system to a disk, it prompts the user to reboot with a press Ctrl-Alt-Del to reboot window. However, if Ghost is being run as part of a batch file it is sometimes useful to have it just exist back to the DOS prompt after completion so that further batch commands may be processed. -fx enables this. See -rb for another option on completing a clone.

-ia Image All. The Image All switch forces Ghost to do a sector by sector copy of all partitions. When copying a partition from a disk to an image file or to another disk, Ghost examines the source partition and decides whether to copy just the files and directory structure, or to do an image (sector by sector) copy. If it understands the internal format of the partition it defaults to copying the files and directory structure. Generally this is the best option, but occasionally if a disk has been set up with special hidden security files that are in specific positions on the partition , the only way to reproduce them accurately on the target partition is via an image or sector-by-sector copy.

-span enables spanning across volumes.

- $-split = x$  splits image file into 'x' Mb? Mb spans. Use this to create a 'forced' size volume set. For example, if you would like to force smaller image files from a 1024 Megabyte drive, you could specify 200 megabyte segments.For example, ghost. exe -split=200 will divide the image into 200 Megabyte segments.
- -sure use the -sure switch in conjunction with -clone to avoid being prompted with the final 'Proceed with disk clone destination drive will be overwritten?' question. This command is useful in batch mode.

### **Appendix**

### **Example 1:**

To copy drive one to drive two on a PC, without final prompt if OK to proceed.

ghost.exe -clone,mode=copy,src=1,dst=2 –sure

### **Example 2:**

To connect via NetBIOS to another PC running Ghost in slave mode, and dump a disk image of local drive two to the remote file c:\drive2.gho ghost.exe -clone,mode=dump,src=2,dst=C:\drive2.gho -nbm Note: The slave Ghost can be started with ghost –nbs

### **Example 3:**

To copy drive one, second partition on a PC to drive two, first parti-tion the same PC, without final prompt ghost.exe -clone,mode=pcopy,src=1:2,dst=2:1 –sure

### **Example 4:**

To dump the second partition of drive one to an image file on a mapped drive g: ghost.exe -clone,mode=pdump,src=1:2,dst=g:\part2.gho

#### **Example 5:**

To load partition 2 from a two-partition image file on a mapped drive g: onto the second partition of the local disk ghost -clone,mode=pload,src=g:\part2.gho:2,dst=1:2

### **Example 6:**

To load drive 2 from an image file and resize the destination partitions into a 20:40 allocation ghost.exe -clone,mode=load,src=g:\2prtdisk.gho,dst=2,sze1=60P,  $sze2=40P$ 

## Appendix C

### C-1 EEPROM BIOS Remover

Do not remove the BIOS chip, unless instructed by a technician and only with a PLCC IC extractor tool.

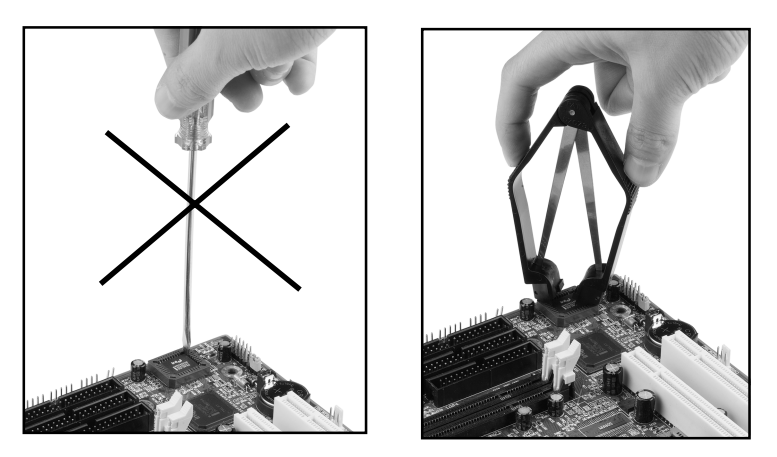

The BIOS socket may be damaged if using an improper method to replace the BIOS chip.

# Page Left Blank

### Appendix D

### D-1 Update Your System BIOS

Download the xxxxx.EXE file corresponding to your model form the our website to an empty directory on your hard disk or floppy. Run the downloaded xxxxx.EXE file and it will self extract. Copy these extracted files to a bootable DOS floppy disk.

Note: The DOS floppy disk should contain NO device drivers or other programs.

- 1. Type "A:\AWDFLASH and press <Enter> Key.
- 2. You will see the following setup on screen.
- 3. Please key in the xxxxx.bin BIOS file name.

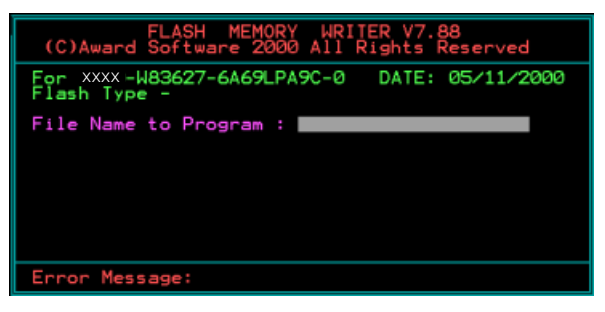

4. If you want to save the previous BIOS data to the diskette, please key in [Y], otherwise please key in [N].

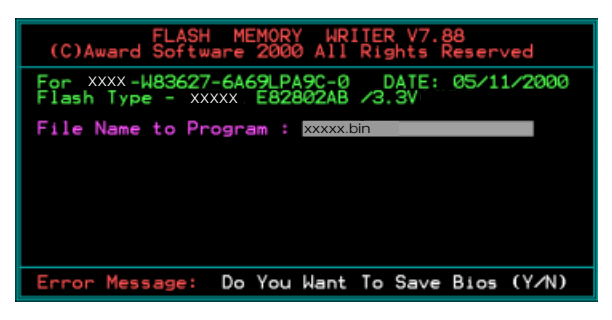

5. Key in File Name to save previous BIOS to file.

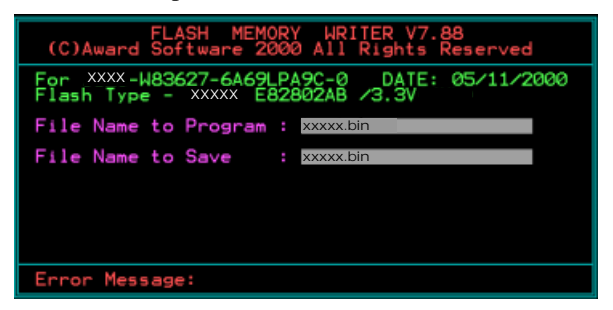

6. Are you sure to program (y/n), please key in [Y] to start the programming.

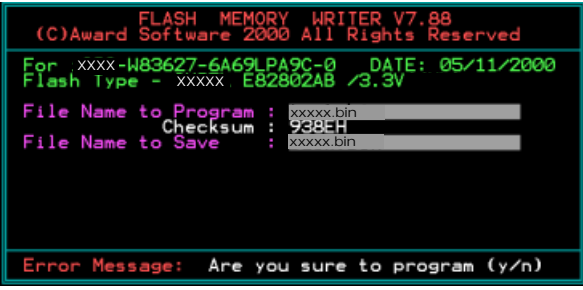

7. The programming is finished.

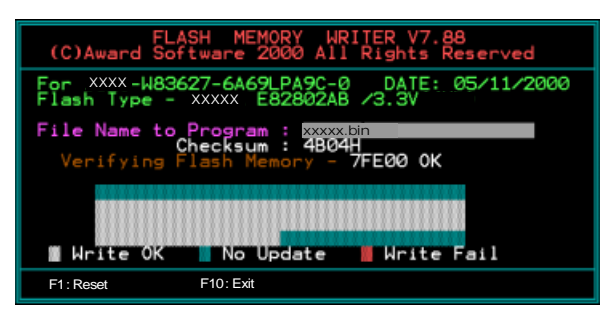

# Appendix E

### E-1 POST CODES

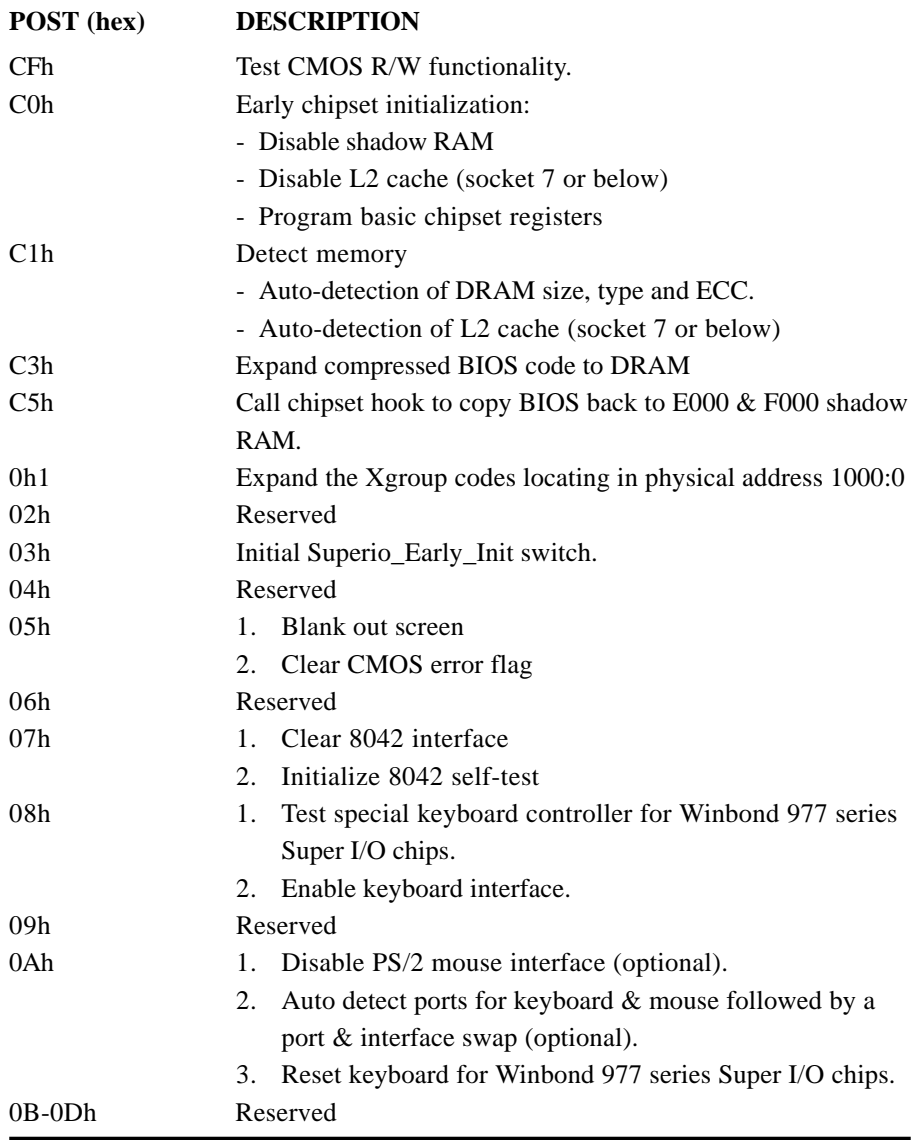

## **Appendix**

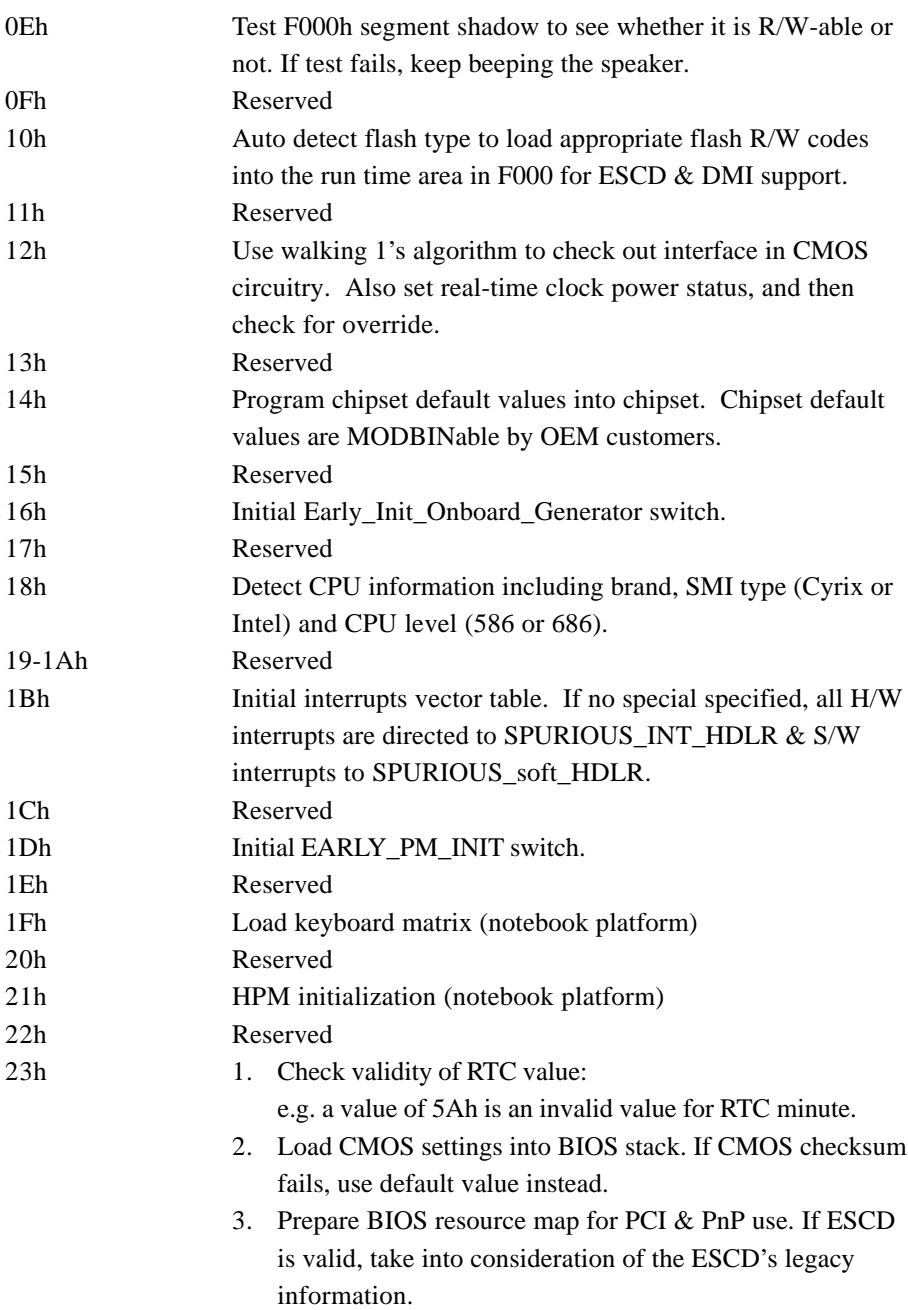

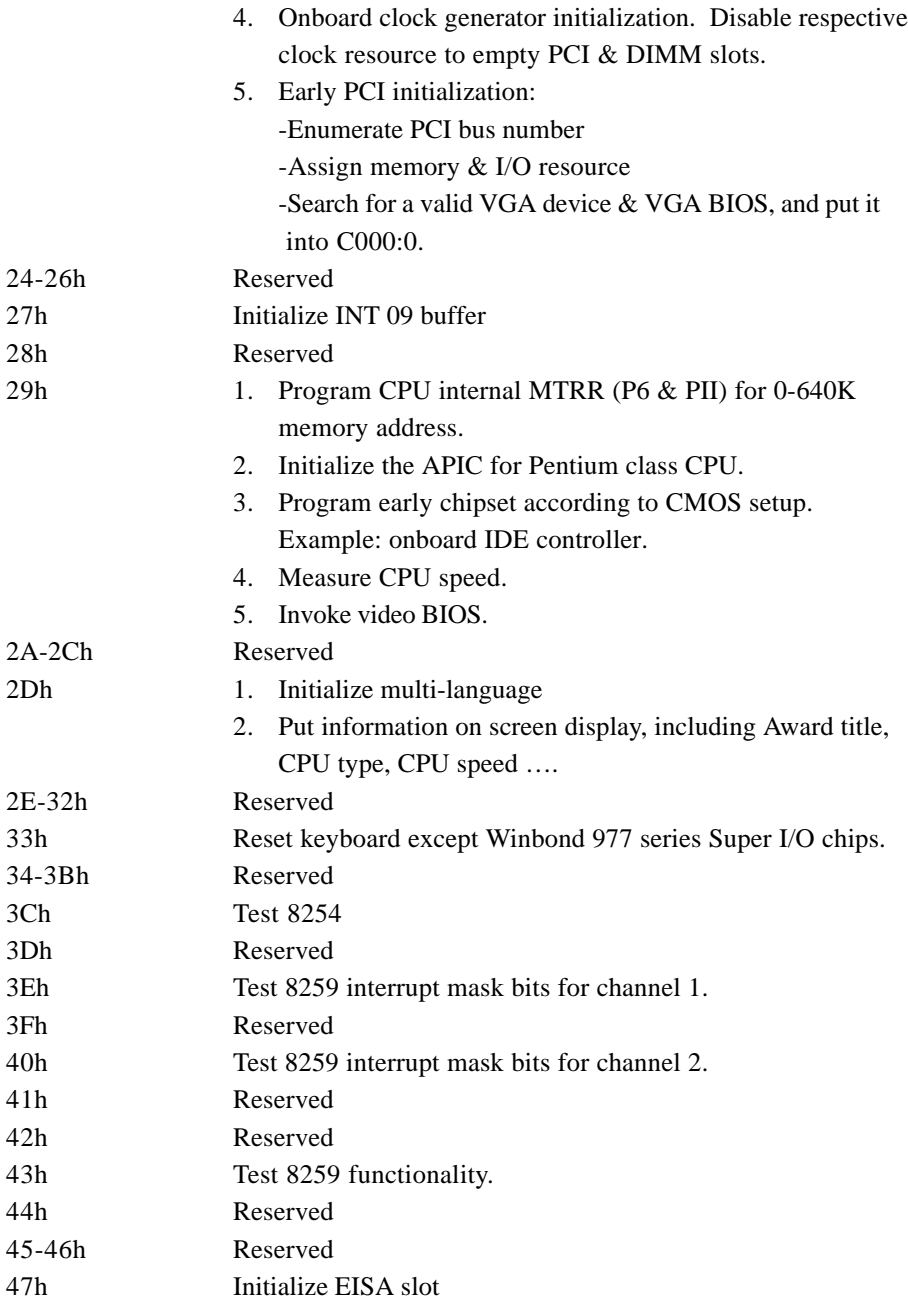

## **Appendix**

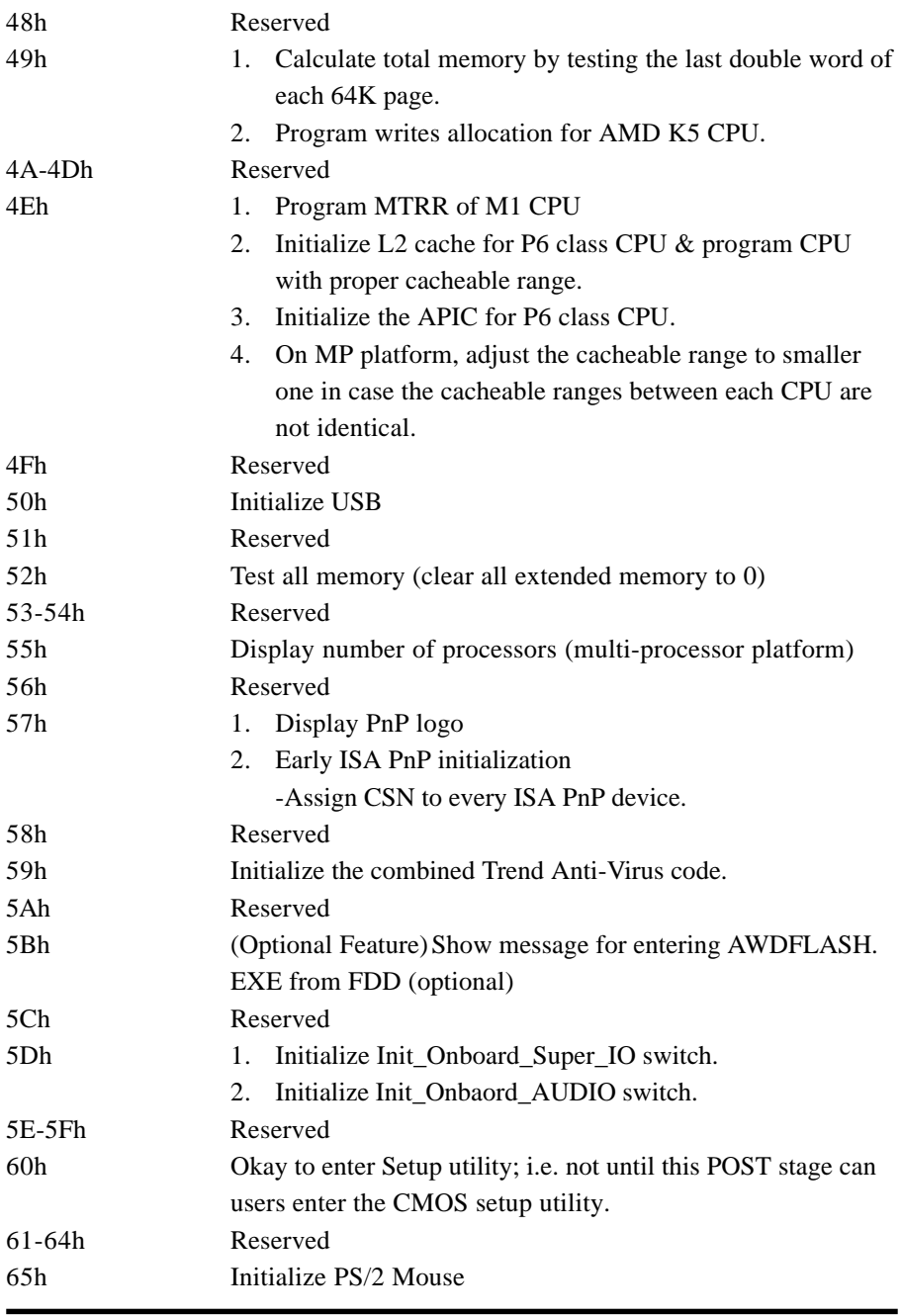

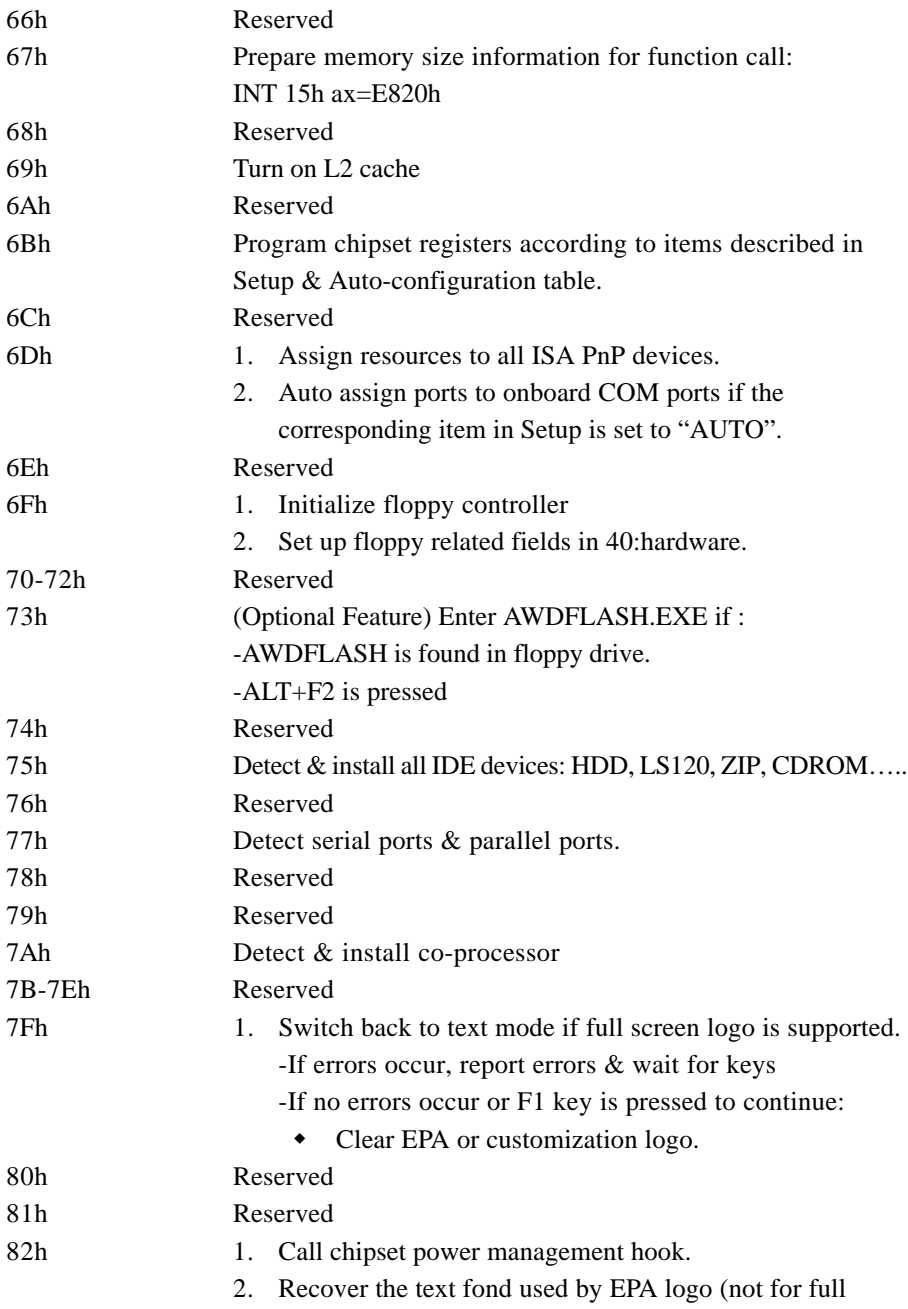

screen logo)

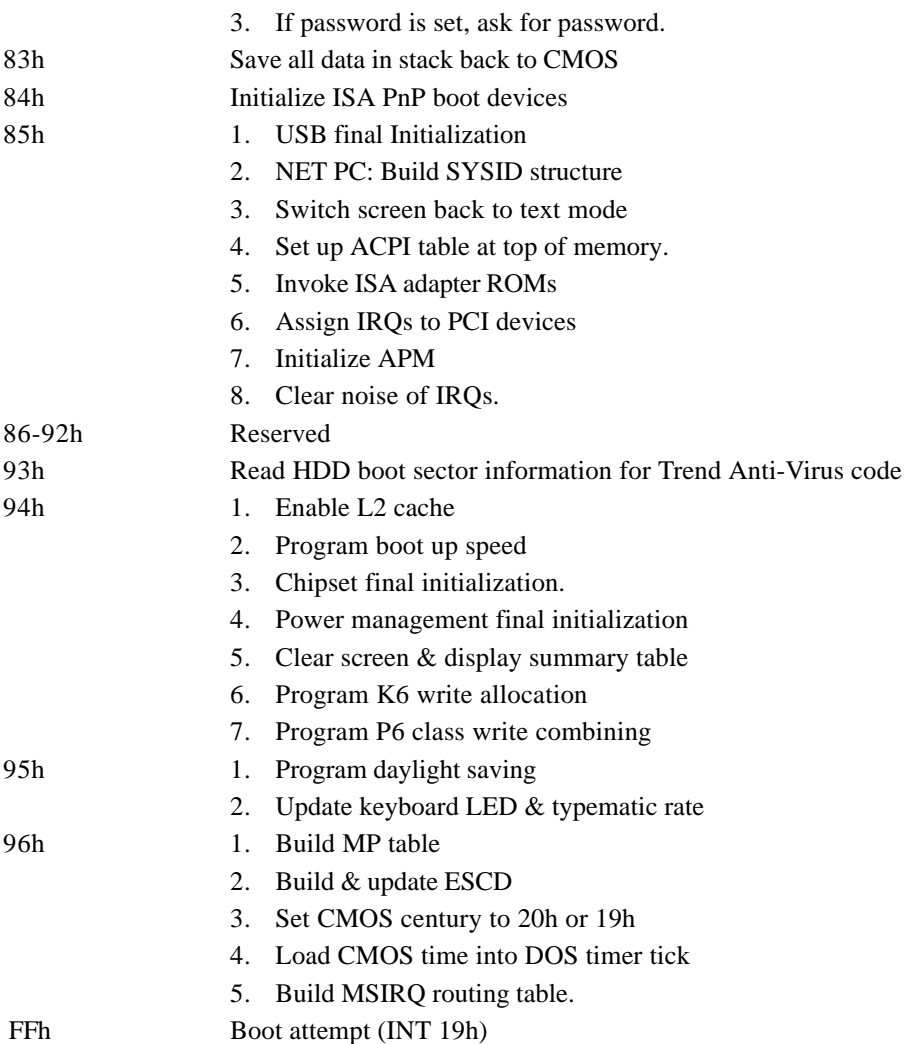